# HP Photosmart Plus e-All-in-One B210 series

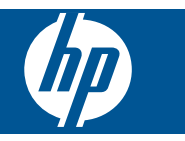

# **Isi**

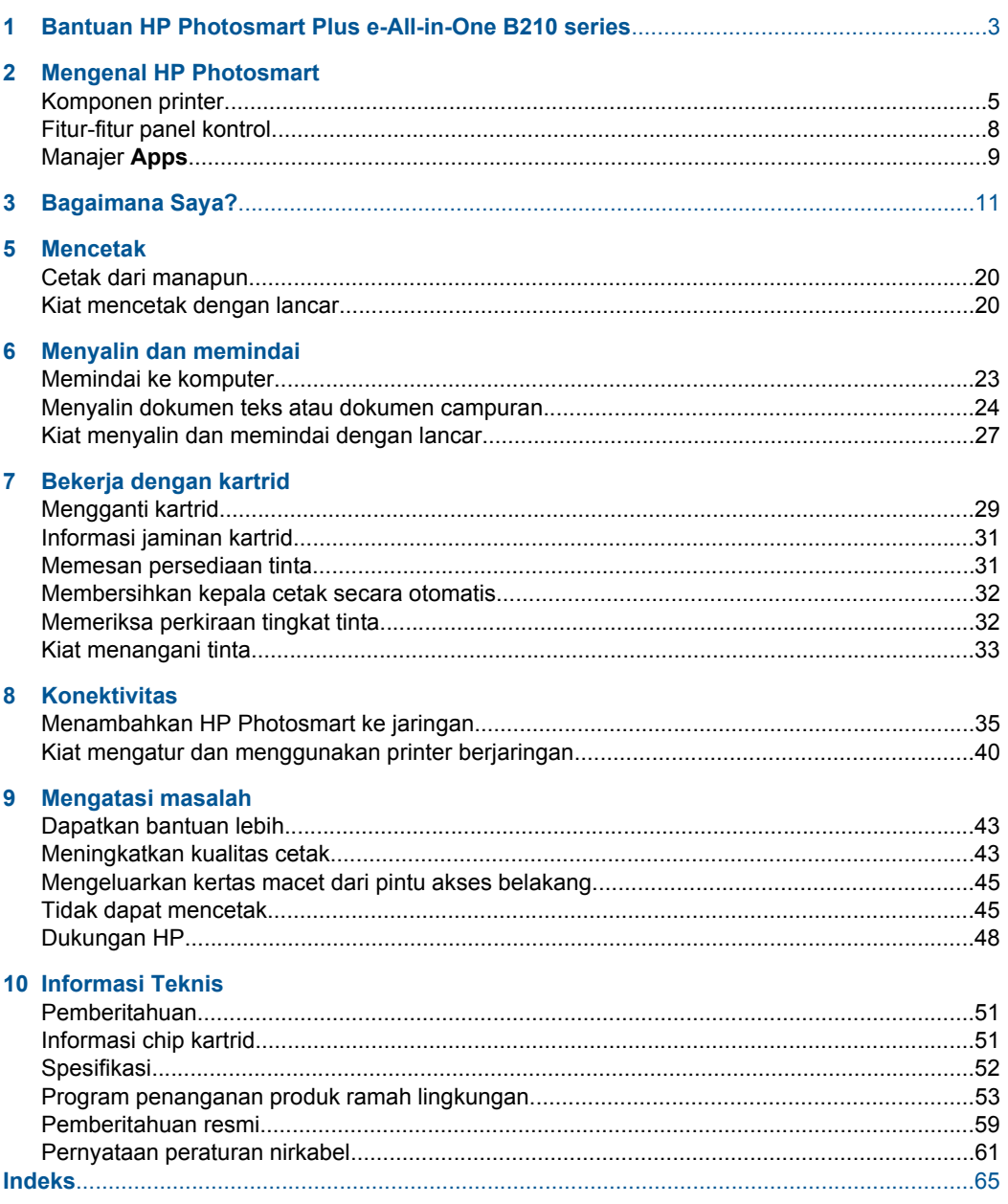

# <span id="page-4-0"></span>**1 Bantuan HP Photosmart Plus e-All-in-One B210 series**

Untuk informasi mengenai HP Photosmart, lihat:

- • ["Mengenal HP Photosmart" pada halaman 5](#page-6-0)
- • ["Bagaimana Saya?" pada halaman 11](#page-12-0)
- • ["Mencetak" pada halaman 17](#page-18-0)
- • ["Menyalin dan memindai" pada halaman 23](#page-24-0)
- • ["Bekerja dengan kartrid" pada halaman 29](#page-30-0)
- • ["Konektivitas" pada halaman 35](#page-36-0)
- • ["Informasi Teknis" pada halaman 51](#page-52-0)
- • ["Dukungan HP" pada halaman 48](#page-49-0)

# <span id="page-6-0"></span>**2 Mengenal HP Photosmart**

- Komponen printer
- [Fitur-fitur panel kontrol](#page-9-0)
- **[Manajer Apps](#page-10-0)**

## **Komponen printer**

• HP Photosmart tampak depan

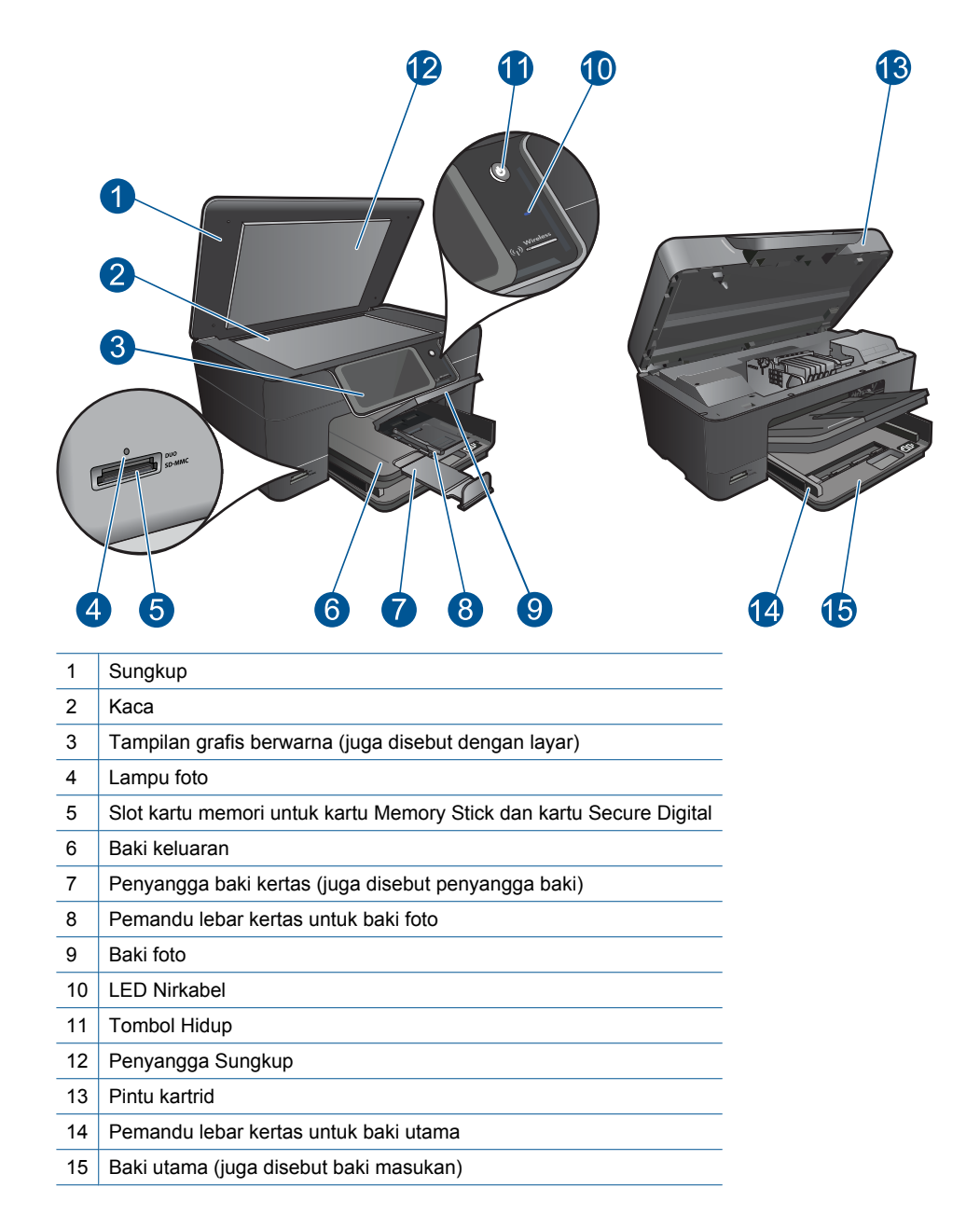

• HP Photosmart tampak atas dan belakang

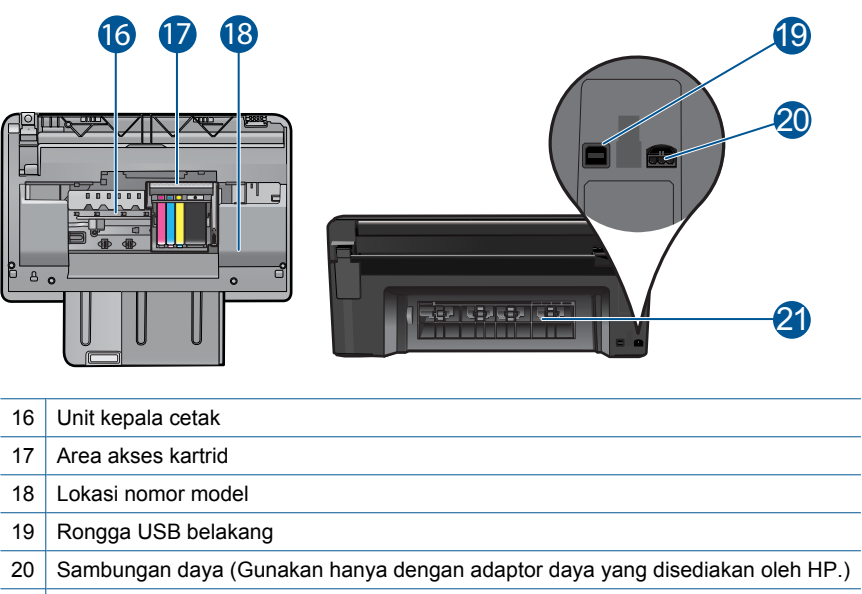

21 Pintu belakang

# <span id="page-9-0"></span>**Fitur-fitur panel kontrol**

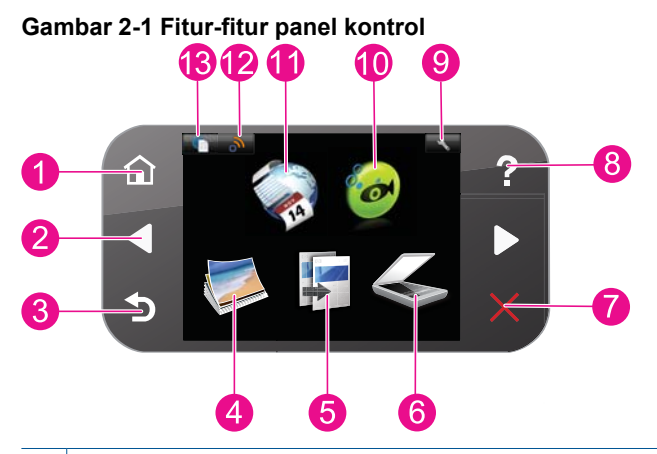

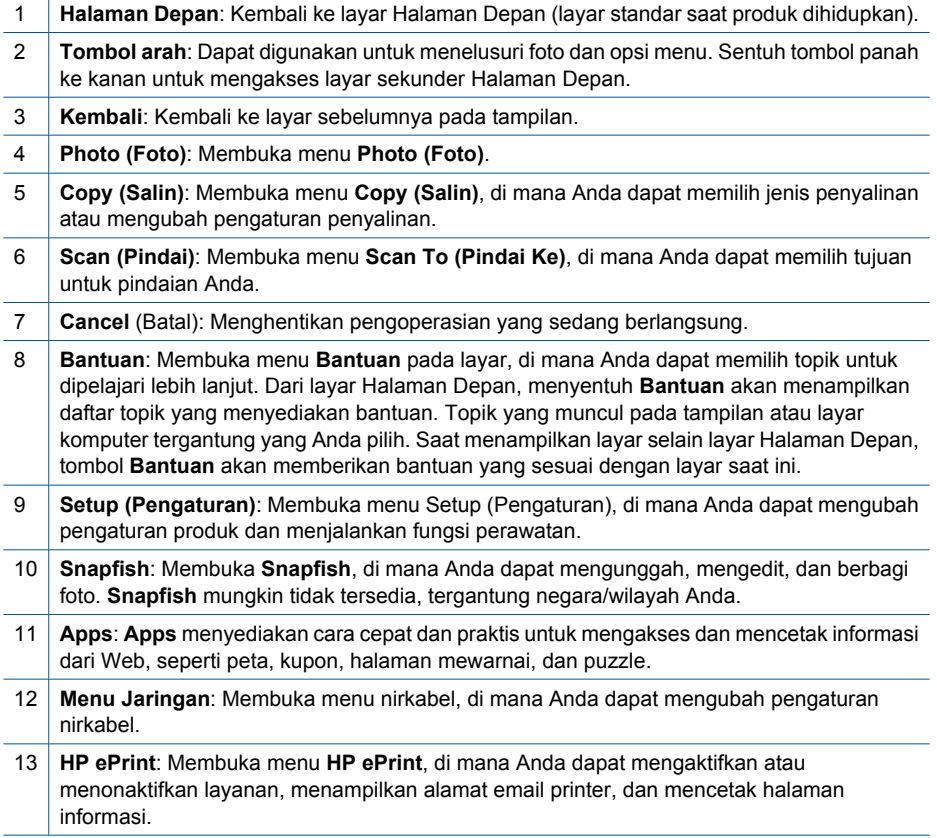

## <span id="page-10-0"></span>**Manajer Apps**

**Apps** Manager dapat digunakan untuk menambah **Apps** baru atau menghapus **Apps**.

#### **Mengelola Apps**

- ▲ Tambahkan **Apps** baru.
	- **a**. Sentuh **Apps** pada layar laman.
	- **b**. Tekan tombol arah untuk menggulir ke pilihan menu More (Lainnya). Tekan **OK**. Periksa **Apps** yang diinginkan. Tekan **OK**. Ikuti petunjuknya.

# <span id="page-12-0"></span>**3 Bagaimana Saya?**

Bagian ini berisi tautan ke tugas yang biasa dilakukan, seperti mencetak foto, memindai, dan membuat salinan.

["Mengganti kartrid" pada halaman 29](#page-30-0) ["Menyalin dokumen teks atau dokumen](#page-25-0)

["Manajer Apps" pada halaman 9](#page-10-0) ["Memindai ke komputer" pada halaman 23](#page-24-0)

[campuran" pada halaman 24](#page-25-0)

["Memuatkan media" pada halaman 13](#page-14-0) ["Mengeluarkan kertas macet dari pintu akses](#page-46-0) [belakang" pada halaman 45](#page-46-0)

# <span id="page-14-0"></span>**4 Dasar-dasar mengenai kertas**

# **Memuatkan media**

▲ Lakukan salah satu petunjuk berikut:

### **Memuatkan kertas 10 x 15 cm (4 x 6 inci)**

**a**. Angkat sungkup baki foto.

Angkat sungkup baki foto lalu geser pemandu lebar kertas ke arah luar.

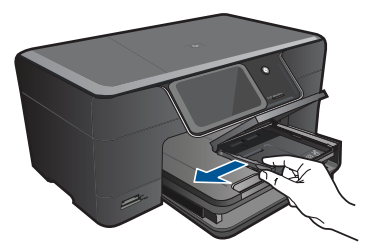

**b**. Muatkan kertas.

 Masukkan tumpukan kertas foto ke dalam baki foto dengan tepi yang pendek ke arah depan dan muka cetak ke arah bawah.

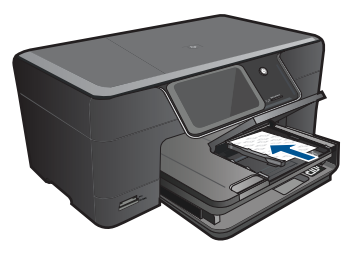

Dorong tumpukan kertas ke depan sampai berhenti.

*K* Catatan Jika kertas foto yang Anda gunakan memiliki perforasi, muatkan kertas foto sehingga tab perforasi menghadap ke arah Anda.

Geser masuk pemandu lebar kertas sampai berhenti di pinggir kertas.

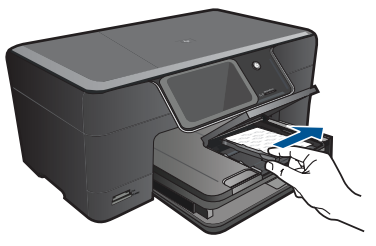

**c**. Turunkan sungkup baki foto.

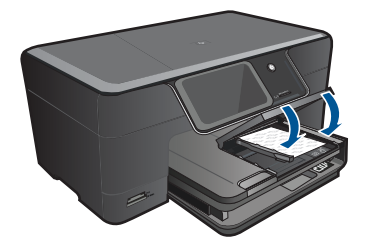

### **Memuatkan kertas A4 atau 8,5 x 11 inci**

**a**. Angkat baki keluaran.

 Angkat dan tahan baki keluaran dalam posisi terbuka. Geser pemandu lebar kertas ke arah luar. Keluarkan semua kertas dari baki masukan utama.

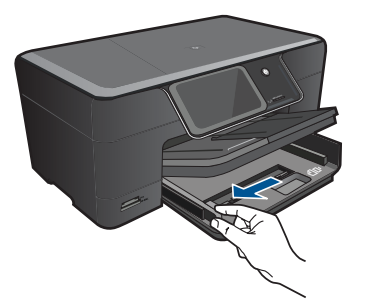

**b**. Muatkan kertas.

 Masukkan tumpukan kertas ke dalam baki masukan utama dengan tepi yang pendek ke arah depan dan muka cetak ke bawah.

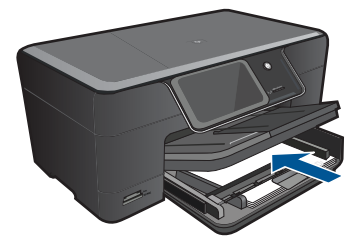

 Dorong tumpukan kertas ke depan sampai berhenti. Geser masuk pemandu lebar kertas sampai berhenti di pinggir kertas.

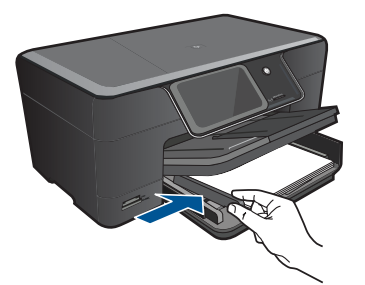

**c**. Turunkan baki keluaran.

 Turunkan baki keluaran lalu tarik penyangga baki ke arah Anda sejauh mungkin. Balik penahan kertas di ujung penyangga baki.

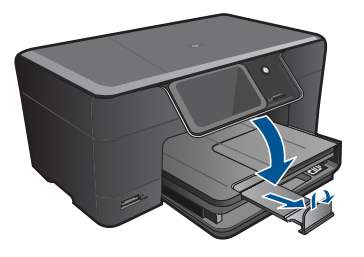

*K* Catatan Jika Anda menggunakan kertas berukuran legal, biarkan penampung kertas tertutup.

#### **Memuatkan amplop**

**a**. Angkat baki keluaran.

Angkat dan tahan baki keluaran dalam posisi terbuka.

Geser pemandu lebar kertas ke arah luar.

Keluarkan semua kertas dari baki masukan utama.

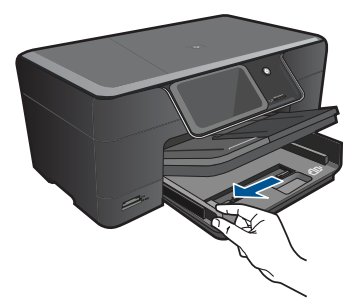

**b**. Muatkan amplop.

 Masukkan satu atau beberapa amplop ke sisi paling kanan baki masukan utama, dengan tutup amplop di sebelah kiri dan menghadap ke atas.

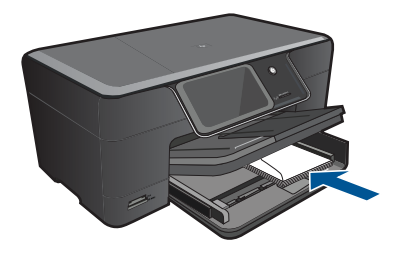

 Dorong tumpukan amplop ke depan sampai berhenti. Dorong pemandu lebar kertas ke arah dalam sampai menyentuh ujung amplop.

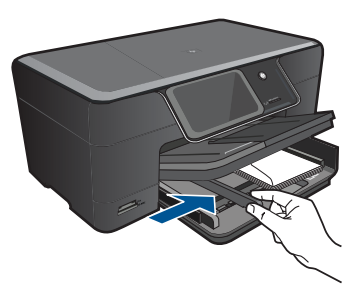

**c**. Turunkan baki keluaran.

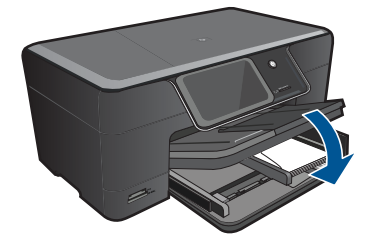

<span id="page-18-0"></span>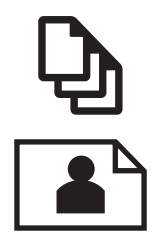

"Mencetak dokumen" pada halaman 17

'Mencetak foto" pada halaman 18

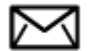

["Mencetak amplop" pada halaman 19](#page-20-0)

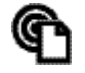

["Cetak dari manapun" pada halaman 20](#page-21-0)

#### **Topik terkait**

["Memuatkan media" pada halaman 13](#page-14-0)

["Cetak dari manapun" pada halaman 20](#page-21-0)

["Kiat mencetak dengan lancar" pada halaman 20](#page-21-0)

## **Mencetak dokumen**

Sebagian besar pengaturan cetak ditangani secara otomatis oleh aplikasi perangkat lunak. Anda harus memilih pengaturan secara manual untuk mengubah kualitas cetak, mencetak pada jenis kertas khusus dan film transparansi, atau menggunakan fitur khusus.

#### **Mencetak dari aplikasi perangkat lunak**

- **1.** Pastikan Anda telah memuatkan kertas ke dalam baki masukan.
- **2.** Pada menu **File** di dalam perangkat lunak aplikasi, klik **Print** (Cetak).
- **3.** Pastikan produk ini merupakan printer yang dipilih.
- **4.** Jika Anda perlu mengubah pengaturan, klik tombol untuk membuka kotak dialog **Properties** (Properti).

Tergantung pada aplikasi perangkat lunak Anda, nama tombol ini biasanya adalah **Properties** (Properti), **Options** (Pilihan), **Printer Setup** (Atur Printer), **Printer**, atau **Preferences** (Preferensi).

**Catatan** Saat mencetak foto, Anda harus memilih pilihan untuk kertas foto dan peningkatan kualitas foto tertentu.

- <span id="page-19-0"></span>**5.** Pilih pilihan yang sesuai dengan tugas cetak Anda dengan menggunakan fitur yang tersedia di tab **Advanced** (Tingkat Lanjut), **Printing Shortcuts** (Akses Cepat Pencetakan), **Features** (Fitur), dan **Color** (Warna).
	- **Tip** Anda dapat dengan mudah memilih pilihan yang sesuai untuk pencetakan Anda dengan memilih salah satu tugas cetak yang sudah ditentukan pada tab **Printing Shortcuts** (Akses Cepat Pencetakan). Klik jenis tugas cetak dalam daftar **Printing Shortcuts** (Akses Cepat Pencetakan). Pengaturan asal untuk jenis tugas cetak tersebut diatur dan dirangkum pada tab **Printing Shortcuts** (Akses Cepat Pencetakan). Jika perlu, Anda dapat menyesuaikan pengaturan di sini dan menyimpan pengaturan tersuai Anda sebagai akses cepat pencetakan baru. Untuk menyimpan akses cepat pencetakan tersuai, pilih akses cepat dan klik **Save As** (Simpan Sebagai). Untuk menghapus akses cepat, pilih akses cepatnya dan klik **Delete** (Hapus).
- **6.** Klik **OK** untuk menutup kotak dialog **Properties** (Properti).
- **7.** Klik **Print** (Cetak) atau **OK** untuk mulai mencetak.

#### **Topik terkait**

- • ["Memuatkan media" pada halaman 13](#page-14-0)
- • ["Kiat mencetak dengan lancar" pada halaman 20](#page-21-0)

## **Mencetak foto**

"Mencetak foto yang disimpan pada komputer" pada halaman 18

### **Mencetak foto yang disimpan pada komputer**

#### **Mencetak foto di atas kertas foto**

- **1.** Muatkan kertas berukuran hingga 13 x 18 cm (5 x 7 inci) ke dalam baki foto atau masukkan kertas foto ukuran penuh ke dalam baki masukan utama.
- **2.** Geser masuk pemandu lebar kertas sampai berhenti di pinggir kertas.
- **3.** Pada menu **File** di dalam perangkat lunak aplikasi, klik **Print** (Cetak).
- **4.** Pastikan produk ini merupakan printer yang dipilih.
- **5.** Klik tombol untuk membuka kotak dialog **Properties** (Properti). Tergantung pada aplikasi perangkat lunak Anda, nama tombol ini biasanya adalah **Properties** (Properti), **Options** (Pilihan), **Printer Setup** (Atur Printer), **Printer**, atau **Preferences** (Preferensi).
- **6.** Klik tab **Features** (Fitur).
- **7.** Pada bagian **Basic Options** (Opsi Dasar), dari daftar buka bawah **Paper Type** (Jenis Kertas), pilih **More** (Lainnya). Kemudian, pilih jenis kertas foto yang sesuai.
- **8.** Pada bagian **Resizing Options** (Opsi Ukuran), dari daftar buka-bawah **Size** (Ukuran), pilih **More** (Lainnya). Kemudian, pilih ukuran kertas yang sesuai. Jika ukuran dan jenis kertas tidak kompatibel, perangkat lunak printer akan menampilkan peringatan agar Anda memilih jenis atau ukuran lain.

<span id="page-20-0"></span>**9.** (Opsional) Pilih kotak centang **Borderless printing** (Pencetakan Tanpa Bingkai) jika belum dipilih.

Jika ukuran dan jenis kertas tanpa bingkai tidak kompatibel, perangkat lunak produk akan memunculkan peringatan dan meminta Anda memilih jenis atau ukuran kertas yang berbeda.

#### **10.** Pada bagian **Basic Options** (Opsi Dasar), pilih kualitas cetak terbaik, seperti **Best** (Terbaik) dari daftar buka bawah **Print Quality** (Kualitas Cetak).

- **Catatan** Untuk mencapai resolusi dpi tertinggi, Anda dapat menggunakan pengaturan **Maximum dpi** (dpi maksimum) dengan jenis-jenis kertas foto yang didukung. Jika **Maximum dpi** (dpi maksimum) tidak tercantum dalam daftar gulung Kualitas cetak, Anda dapat mengaktifkannya dari tab **Advanced** (Lanjutan).
- **The Catatan** Jangan biarkan kertas foto yang tidak terpakai tersimpan dalam baki masukan. Kertas tersebut dapat mengerut, sehingga menurunkan kualitas hasil cetak. Untuk hasil terbaik, jangan tumpuk foto yang telah dicetak dalam baki keluaran.

#### **Topik terkait**

- • ["Memuatkan media" pada halaman 13](#page-14-0)
- • ["Kiat mencetak dengan lancar" pada halaman 20](#page-21-0)

## **Mencetak amplop**

Dengan HP Photosmart, Anda dapat mencetak pada satu amplop, susunan amplop, atau lembaran label yang didesain untuk printer inkjet.

#### **Untuk mencetak sekelompok alamat pada label atau amplop**

- **1.** Cetak halaman uji pada kertas biasa terlebih dulu.
- **2.** Tempatkan halaman uji di atas lembar label atau amplop, dan angkat ke duanya ke arah cahaya. Periksa jarak masing-masing kotak teks. Sesuaikan seperlunya.
- **3.** Muatkan label atau amplop ke dalam baki kertas.
	- **Perhatian** Jangan gunakan amplop yang memiliki jepitan atau jendela. Amplop jenis ini dapat tersangkut di penggulung dan menyebabkan macetnya kertas.
- **4.** Geser masuk pemandu lebar kertas menyentuh tumpukan label atau amplop sampai pemandu berhenti.
- **5.** Jika Anda mencetak pada amplop, lakukan langkah berikut:
	- **a**. Tampilkan pengaturan cetak, lalu klik tab **Features** (Fitur).
	- **b**. Pada bagian **Resizing Options** (Opsi Ukuran), klik ukuran amplop yang sesuai dalam daftar **Size** (Ukuran).
- **6.** Klik **OK**, lalu klik **Print** (Cetak) atau **OK** di kotak dialog **Print** (Cetak).

#### **Topik terkait**

["Memuatkan media" pada halaman 13](#page-14-0) ["Kiat mencetak dengan lancar" pada halaman 20](#page-21-0)

<span id="page-21-0"></span>Fitur **HP ePrint** pada produk Anda memberikan kenyamanan mencetak yang memungkinkan Anda mencetak dari manapun. Setelah diaktifkan, **HP ePrint** akan menetapkan alamat email untuk produk Anda. Untuk mencetak, cukup kirimkan email yang berisi dokumen Anda ke alamat tersebut. Anda dapat mencetak gambar, dokumen Word, PowerPoint dan PDF. 'Ini mudah dilakukan!

**Catatan** Dokumen yang dicetak melalui **HP ePrint** mungkin tampak berbeda dari aslinya. Model, format, dan alur teks mungkin berbeda dari dokumen aslinya. Untuk dokumen yang harus dicetak dengan kualitas lebih tinggi (seperti dokumen legal), kami menganjurkan Anda untuk mencetak dari aplikasi perangkat lunak pada komputer, di mana Anda akan memiliki kontrol lebih atas tampilan hasil cetak yang diinginkan.

#### **Untuk mencetak dokumen dari manapun**

- **1.** Temukan alamat email **HP ePrint** Anda.
	- **a**. Sentuh ikon Layanan Web pada layar Laman.
	- **b**. Sentuh Display Email Address (Tampilkan Alamat Email).
	- **Tip** Untuk mencetak alamat email atau url pendaftaran, sentuh Print Info Sheet (Cetak Lembar Info) pada menu Web Services Settings (Pengaturan Layanan Web).
- **2.** Buat dan kirim email.
	- **a**. Buat email baru dan ketik alamat email produk pada kotak **To** (Ke).
	- **b**. Ketik teks pada tubuh email dan lampirkan dokumen atau gambar yang ingin dicetak.
	- **c**. Kirim email.

Produk akan mencetak email Anda.

**<sup>2</sup> Catatan** Untuk menerima email, produk Anda harus disambungkan ke Internet. Email Anda akan segera dicetak begitu diterima. Sebagaimana email lainnya, tidak ada jaminan kapan atau apakah email tersebut akan diterima. Saat Anda mendaftar daring melalui **HP ePrint**, Anda dapat memeriksa status pekerjaan Anda.

## **Kiat mencetak dengan lancar**

Gunakan kiat berikut ini untuk mencetak dengan lancar.

#### **Kiat pencetakan**

- Gunakan kartrid HP asli. Kartrid HP asli didesain dan diuji dengan printer HP untuk membantu Anda menghasilkan cetakan yang sangat bagus dari waktu ke waktu.
- Pastikan kartrid berisi cukup tinta. Untuk mengecek perkiraan level tinta, ikuti petunjuk dalam menu **Tools** (Alat Bantu) pada tampilan. Atau, Anda dapat mengecek level tinta dalam **Printer Toolbox** (Kotak Alat Printer) dari perangkat lunak.
- Muatkan setumpuk kertas, bukan hanya satu lembar. Gunakan kertas yang bersih dan rata dengan ukuran yang sama. Pastikan hanya satu jenis kertas yang termuatkan.
- Sesuaikan pemandu lebar kertas pada baki input untuk menyesuaikan secara tepat dengan seluruh kertas. Pastikan pemandu lebar kertas tidak menyebabkan kertas di baki input tertekuk.
- Setel pengaturan kualitas cetak dan ukuran kertas sesuai dengan jenis dan ukuran kertas yang dimuatkan pada baki masukan.
- Gunakan pratayang cetak untuk mengecek margin. Pastikan pengaturan margin untuk dokumen tidak melebihi area cetak pada printer.
- Pelajari cara berbagi foto daring dan memesan cetakan. [Klik di sini untuk](http://h20180.www2.hp.com/apps/Nav?h_pagetype=s-924&h_client=s-h-e004-01&h_keyword=lp70012-all&h_lang=ennull) [mendapatkan informasi lebih lanjut secara daring.](http://h20180.www2.hp.com/apps/Nav?h_pagetype=s-924&h_client=s-h-e004-01&h_keyword=lp70012-all&h_lang=ennull)
- Pelajari tentang **Apps** Manager untuk mencetak resep, kupon, dan materi lainnya dari web secara mudah dan praktis. [Klik di sini untuk mendapatkan informasi lebih](http://h20180.www2.hp.com/apps/Nav?h_pagetype=s-924&h_client=s-h-e004-01&h_keyword=lp70013-all&h_lang=ennull) [lanjut secara daring.](http://h20180.www2.hp.com/apps/Nav?h_pagetype=s-924&h_client=s-h-e004-01&h_keyword=lp70013-all&h_lang=ennull)
- Pelajari cara mencetak dari manapun dengan mengirim email dan lampiran ke printer Anda. [Klik di sini untuk mendapatkan informasi lebih lanjut secara daring.](http://h20180.www2.hp.com/apps/Nav?h_pagetype=s-924&h_client=s-h-e004-01&h_keyword=lp70014-all&h_lang=ennull)

#### **Kiat HP ePrint**

- Untuk mengurangi spam, cobalah langkah berikut:
	- Daftarkan **HP ePrint** secara daring dan batasi siapa saja yang dapat mengemail printer Anda.
		- Untuk mencetak alamat email atau url pendaftaran, sentuh Print Info Sheet (Cetak Lembar Info) pada menu Web Services Settings (Pengaturan Layanan Web).
	- Jangan gunakan alamat email produk untuk mendaftar pada situs daring lainnya.
	- Jangan cantumkan alamat email produk pada daftar distribusi.
	- Jika spam menjadi masalah, Anda dapat menyetel ulang alamat email produk. Untuk menyetel ulang alamat email, sentuh ikon Layanan Web pada layar Laman. Sentuh Reset Email Address (Atur Ulang Alamat Email).
- **HP ePrint** mendukung jenis berkas berikut ini sebagai lampiran:
	- Microsoft Word (doc, docx)
	- Microsoft PowerPoint (ppt, pptx)
	- PDF
	- HTML
	- Berkas gambar tertentu (bmp, jpg, png, gif, dan tiff)
	- Berkas berbasis teks
- Dokumen yang dicetak dengan **HP ePrint** mungkin tampak berbeda dari aslinya:
	- Model, format, dan alur teks mungkin berbeda dari dokumen aslinya.
	- Untuk dokumen yang harus dicetak dengan kualitas lebih tinggi (seperti dokumen legal), kami menganjurkan Anda untuk mencetak dari aplikasi perangkat lunak pada komputer, di mana Anda akan memiliki kontrol lebih atas tampilan hasil cetak yang diinginkan.
- Untuk menerima email, produk Anda harus disambungkan ke Internet.
	- Email Anda akan segera dicetak begitu diterima.
	- Sebagaimana email lainnya, tidak ada jaminan kapan atau apakah email tersebut akan diterima.
	- Saat Anda mendaftarkan **HP ePrint** secara daring, Anda dapat memeriksa status pekerjaan Anda.

# <span id="page-24-0"></span>**6 Menyalin dan memindai**

- Memindai ke komputer
- [Menyalin dokumen teks atau dokumen campuran](#page-25-0)
- [Kiat menyalin dan memindai dengan lancar](#page-28-0)

## **Memindai ke komputer**

#### **Untuk memindai ke komputer**

- **1.** Muatkan dokumen sumber.
	- **a**. Angkat sungkup produk.

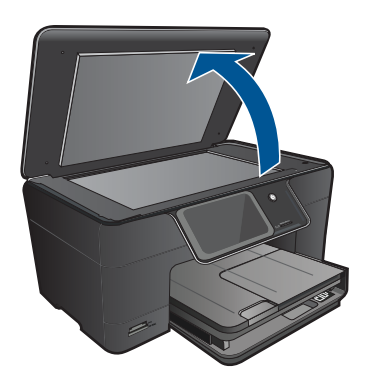

**b**. Muatkan muka cetak dokumen sumber menghadap ke bawah pada sudut kanan depan kaca.

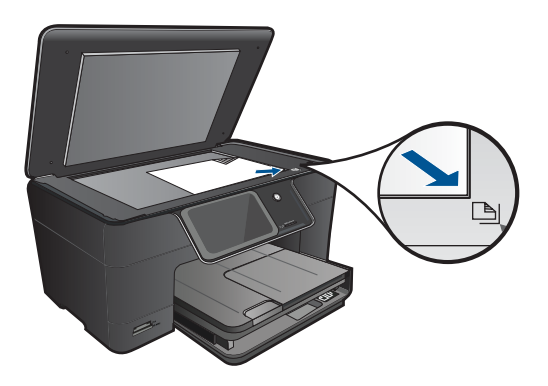

- **c**. Tutupkan sungkup.
- <span id="page-25-0"></span>**2.** Mulai pindai.
	- **a**. Sentuh **Scan (Pindai)** pada layar Halaman Depan. Menu **Scan To (Pindai Ke)** akan muncul.
	- **b**. Sentuh **Computer (Komputer)**. Jika produk terhubung melalui jaringan, daftar komputer yang tersedia akan muncul. Pilih komputer yang akan menjadi tempat pemindahan pemindaian.
- **3.** Sentuh cara pintas pekejaan yang akan digunakan.
- **4.** Sentuh Start Scan (Mulai Pindai).

#### **Topik terkait**

["Kiat menyalin dan memindai dengan lancar" pada halaman 27](#page-28-0)

## **Menyalin dokumen teks atau dokumen campuran**

▲ Lakukan salah satu petunjuk berikut:

#### **Membuat salinan hitam putih**

**a**. Muatkan kertas.

Muatkan kertas ukuran penuh ke dalam baki masukan utama.

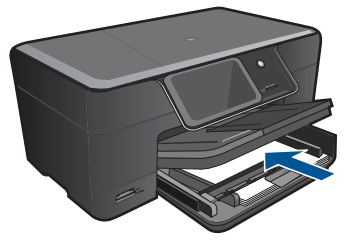

**b**. Muatkan dokumen sumber. Angkat sungkup produk.

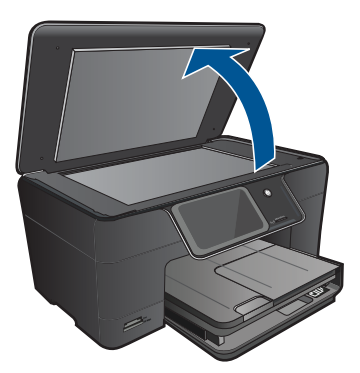

**Tip** Untuk membuat salinan dari dokumen sumber yang tebal, seperti buku, Anda dapat melepas sungkup.

 Muatkan muka cetak dokumen sumber menghadap ke bawah pada sudut kanan depan kaca.

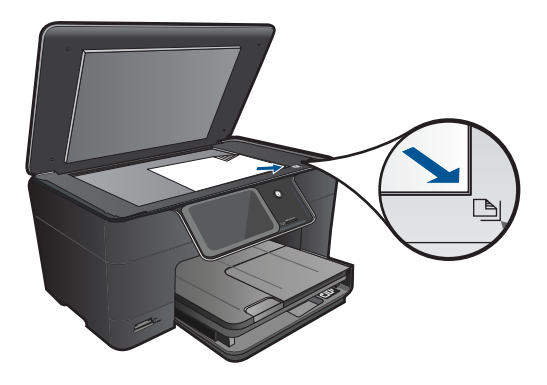

Tutupkan sungkup.

**c**. Pilih Copy (Salin).

 Sentuh **Copy (Salin)** pada layar Halaman Depan. Menu **Copy (Salin)** akan muncul. Sentuh panah ke atas untuk menambah jumlah salinan. Sentuh **Settings** (Pengaturan). Menu **Copy Settings (Pengaturan Salin)** akan muncul. Sentuh **Size (Ukuran)**. Sentuh **Fit to Page (Muat ke Halaman)**.

**d**. Mulai salin.

Sentuh **Black Copy (Penyalinan Hitam Putih)**.

#### **Membuat salinan berwarna**

**a**. Muatkan kertas.

Muatkan kertas ukuran penuh ke dalam baki masukan utama.

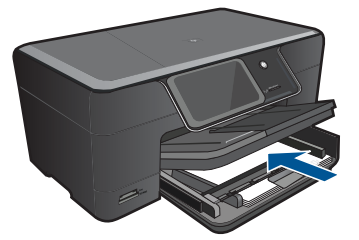

**b**. Muatkan dokumen sumber. Angkat sungkup produk.

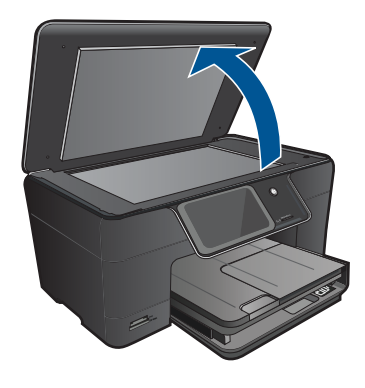

**Tip** Untuk membuat salinan dari dokumen sumber yang tebal, seperti buku, Anda dapat melepas sungkup.

 Muatkan muka cetak dokumen sumber menghadap ke bawah pada sudut kanan depan kaca.

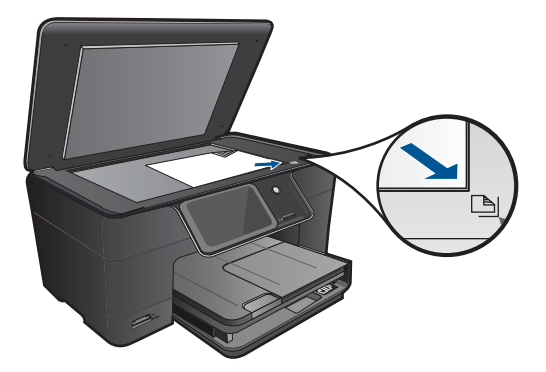

Tutupkan sungkup.

**c**. Pilih Copy (Salin).

 Sentuh **Copy (Salin)** pada layar Halaman Depan. Menu **Copy (Salin)** akan muncul. Sentuh panah ke atas untuk menambah jumlah salinan. Sentuh **Settings** (Pengaturan). Menu **Copy Settings (Pengaturan Salin)** akan muncul. Sentuh **Size (Ukuran)**. Sentuh **Fit to Page (Muat ke Halaman)**.

- **d**. Mulai salin.
	- Sentuh **Color Copy (Penyalinan Berwarna)**.

#### **Topik terkait**

- • ["Memuatkan media" pada halaman 13](#page-14-0)
- • ["Kiat menyalin dan memindai dengan lancar" pada halaman 27](#page-28-0)

## <span id="page-28-0"></span>**Kiat menyalin dan memindai dengan lancar**

Gunakan kiat berikut ini untuk menyalin dan memindai dengan lancar:

- Pelajari cara memindai apabila printer Anda berada dalam jaringan nirkabel dan
	- letaknya jauh dari komputer Anda. Kik di sini untuk mendapatkan informasi lebih [lanjut secara daring.](http://h20180.www2.hp.com/apps/Nav?h_pagetype=s-924&h_client=s-h-e004-01&h_keyword=lp70001-win-B210&h_lang=ennull)
- Kaca dan bagian dalam sungkup harus selalu dalam keadaan bersih. Pemindai akan mengartikan apapun yang ada di atas kaca sebagai bagian dari gambar.
- Muatkan dokumen asli dengan muka cetak menghadap ke bawah di sudut kanan depan kaca.
- Untuk menyalin atau memindai buku atau dokumen tebal lainnya, lepaskan sungkup.
- Untuk membuat salinan yang besar dari dokumen asli berukuran kecil, pindai dokumen tersebut ke komputer, perbesar ukuran citra melalui perangkat lunak pemindaian, kemudian cetak salinan citra yang telah diperbesar itu.
- Untuk menghindari hasil yang tidak sesuai atau hilang dari teks terpindai, pastikan tingkat kecerahan sudah disetel dengan pas dalam perangkat lunak.
- Apabila citra terpindai tidak dikrop dengan benar, nonaktifkan fitur krop otomatis dalam perangkat lunak, lalu krop citra terpindai tersebut secara manual.

# <span id="page-30-0"></span>**7 Bekerja dengan kartrid**

- Mengganti kartrid
- [Informasi jaminan kartrid](#page-32-0)
- [Memesan persediaan tinta](#page-32-0)
- [Membersihkan kepala cetak secara otomatis](#page-33-0)
- [Memeriksa perkiraan tingkat tinta](#page-33-0)
- [Kiat menangani tinta](#page-34-0)

## **Mengganti kartrid**

#### **Untuk mengganti kartrid**

- **1.** Periksa apakah daya hidup.
- **2.** Keluarkan kartrid.
	- **a**. Buka pintu akses kartrid.

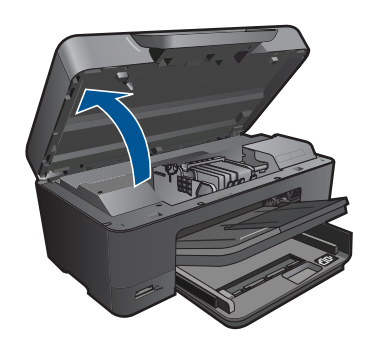

Tunggu sampai kereta cetak bergerak ke tengah produk.

**b**. Tekan tab pada kartrid, kemudian keluarkan dari slot.

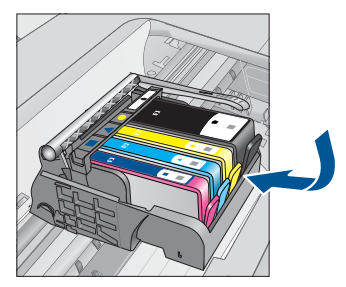

- **3.** Masukkan kartrid baru.
	- **a**. Keluarkan kartrid dari kemasan.

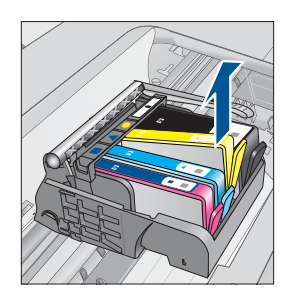

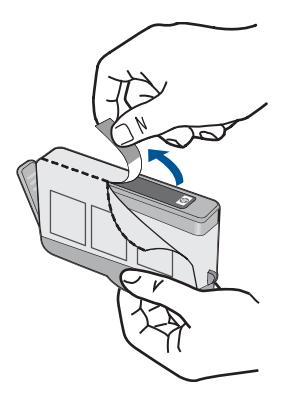

**b**. Putar penyumbat oranye untuk memutusnya. Pemutaran harus kuat agar penyumbat bisa terputus.

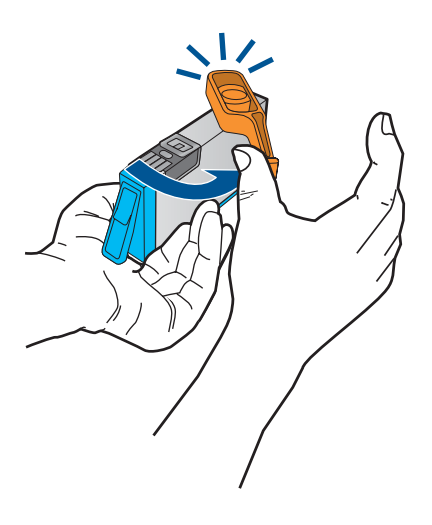

**c**. Cocokkan ikon warna, kemudian dorong kartrid ke dalam slot sampai terkunci.

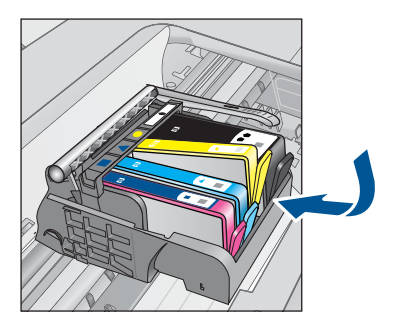

**d**. Tutup pintu kartrid.

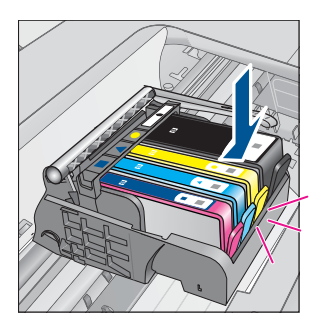

<span id="page-32-0"></span>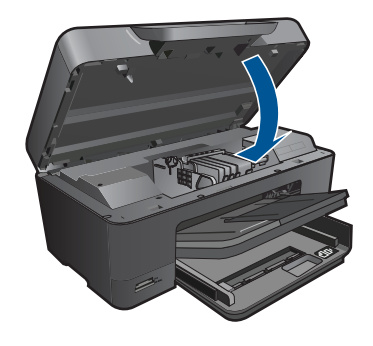

#### **Topik terkait**

"Memesan persediaan tinta" pada halaman 31 ["Kiat menangani tinta" pada halaman 33](#page-34-0)

# **Informasi jaminan kartrid**

Jaminan kartrid HP berlaku jika produk digunakan pada perangkat pencetakan HP yang sesuai. Jaminan ini tidak mencakup produk tinta HP yang telah diisi ulang, diproduksi ulang, diperbaru, disalahgunakan, atau dimodifikasi.

Jaminan produk berlaku selama tinta HP belum habis dan belum mencapai batas akhir tanggal jaminan. Batas akhir jaminan dalam format YYYY/MM, dapat ditemukan pada produk sebagaimana ditunjukkan:

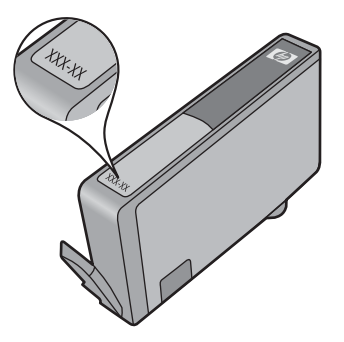

Untuk mendapatkan salinan Pernyataan Jaminan Terbatas HP, lihat dokumentasi cetak yang disertakan dengan produk.

## **Memesan persediaan tinta**

Untuk memesan pasokan asli HP bagi HP Photosmart, kunjungi [www.hp.com/buy/](http://www.hp.com/buy/supplies) [supplies](http://www.hp.com/buy/supplies). Jika diminta, pilih negara/wilayah Anda, ikuti petunjuk untuk memilih produk, dan klik salah satu pautan belanja pada halaman web.

<span id="page-33-0"></span>**The Catatan** Pemesanan kartrid secara tersambung tidak selalu tersedia di setiap negara/wilayah. Jika tidak tersedia di negara/wilayah Anda, hubungi agen penjual HP di kota Anda untuk informasi tentang pembelian kartrid.

## **Membersihkan kepala cetak secara otomatis**

#### **Untuk membersihkan kepala cetak dari tampilan printer**

- **1.** Dari layar Laman, sentuh ikon **Setup (Pengaturan)**. **Setup Menu** (Menu Pengaturan) akan ditampilkan.
- **2.** Sentuh **Tools** (Alat Bantu).
- **3.** Sentuh **Clean Printhead** (Bersihkan Kepala Cetak).

#### **Topik terkait**

["Memesan persediaan tinta" pada halaman 31](#page-32-0) ["Kiat menangani tinta" pada halaman 33](#page-34-0)

## **Memeriksa perkiraan tingkat tinta**

Anda dapat memeriksa dengan mudah level persediaan tinta untuk menentukan berapa lama lagi perlu mengganti kartrid. Level persediaan tinta menunjukkan kisaran jumlah tinta yang tersisa dalam kartrid.

**Catatan** Jika Anda memasang kartrid yang sudah diisi atau dirakit ulang, atau kartrid yang pernah digunakan pada printer lain, indikator level tinta mungkin tidak akan akurat atau tidak tersedia.

**Catatan** Peringatan dan indikator level tinta memberi perkiraan hanya untuk tujuan perencanaan. Saat Anda menerima pesan peringatan tinta tinggal sedikit, cobalah untuk menyediakan kartrid pengganti untuk menghindari kemungkinan penundaan pencetakan. Anda tidak perlu mengganti kartrid sampai kualitas cetak tidak dapat diterima.

**Catatan** Tinta dari kartrid digunakan dalam proses pencetakan melalui berbagai cara, termasuk proses inisialisasi yang mempersiapkan produk dan kartrid untuk pencetakan, juga saat membersihkan kepala cetak, sehingga saluran tinta cetak tetap bersih dan tinta mengalir lancar. Selain itu, setelah digunakan sebagian sisa tinta akan tertinggal dalam kartrid. Untuk informasi lebih lanjut, lihat [www.hp.com/go/](http://www.hp.com/go/inkusage) [inkusage.](http://www.hp.com/go/inkusage)

#### **Untuk memeriksa tingkat tinta dari panel kontrol**

- **1.** Dari layar Laman, sentuh ikon **Setup (Pengaturan)**. **Setup Menu** (Menu Pengaturan) akan ditampilkan.
- **2.** Sentuh **Tools** (Alat Bantu).
- **3.** Sentuh **Display Estimated Ink Levels** (Tampilkan Perkiraan Level Tinta). HP Photosmart menampilkan pengukur yang memperlihatkan perkiraan tingkat tinta pada seluruh kartrid yang terpasang.

<span id="page-34-0"></span>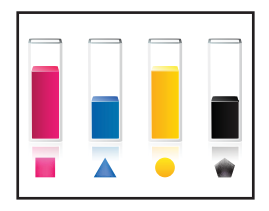

#### **Untuk memeriksa level tinta dari Perangkat Lunak Printer**

- **1.** Klik ikon desktop HP Photosmart untuk membuka Perangkat Lunak Printer.
	- **<sup>2</sup> Catatan** Anda juga dapat mengakses Perangkat Lunak Printer dengan mengklik **Start (Mulai) > Programs (Program) > HP > HP Photosmart Plus B210 > HP Photosmart Plus B210**
- **2.** Dalam Perangkat Lunak Printer, klik ikon **Estimated Ink Levels** (Perkiraan Level Tinta).

#### **Topik terkait**

["Memesan persediaan tinta" pada halaman 31](#page-32-0) "Kiat menangani tinta" pada halaman 33

## **Kiat menangani tinta**

Gunakan kiat berikut ini untuk menangani kartrid tinta:

- Gunakan kartrid tinta yang sesuai untuk printer Anda. Untuk daftar kartrid tinta yang kompatibel, lihat pada **Printer Toolbox** (Kotak Alat Printer) dalam perangkat lunak.
- Masukkan kartrid tinta ke dalam slot yang benar. Cocokkan warna dan ikon pada kartrid dengan warna dan ikon pada masing-masing slot kartrid. Pastikan semua kartrid masuk dengan pas pada tempatnya.
- Gunakan kartrid tinta HP asli. Kartrid tinta HP asli didesain dan diuji dengan printer HP untuk membantu Anda menghasilkan cetakan yang sangat bagus dari waktu ke waktu.
- Cobalah sediakan kartrid tinta pengganti jika Anda menerima pesan peringatan tinta. Hal ini untuk mencegah kemungkinan tertundanya pencetakan. Anda tidak perlu mengganti kartrij tinta sampai kualitas cetak menjadi sangat rendah.
- Pastikan kepala cetak bersih. Ikuti petunjuk dari menu **Tools** (Alat Bantu) pada tampilan printer. Atau, lihat pada **Printer Toolbox** (Kotak Alat Printer) dalam perangkat lunak.
- Setelah Anda memasukkan kartrid tinta baru, selaraskan printer untuk mendapatkan kualitas cetak terbaik. Ikuti petunjuk dari menu **Tools** (Alat Bantu) pada tampilan printer. Atau, lihat pada **Printer Toolbox** (Kotak Alat Printer) dalam perangkat lunak.
- **Catatan** Untuk mengakses **Printer Toolbox** (Kotak Alat Printer) dalam Perangkat Lunak Printer, buka Perangkat Lunak Printer, klik **Printer Actions** (Aksi Printer), kemudian klik **Maintenance Tasks** (Tugas Perawatan).

# <span id="page-36-0"></span>**8 Konektivitas**

- Menambahkan HP Photosmart ke jaringan
- [Kiat mengatur dan menggunakan printer berjaringan](#page-41-0)

# **Menambahkan HP Photosmart ke jaringan**

- "Pengaturan Terproteksi WiFi (WPS)" pada halaman 35
- • ["Nirkabel dengan perute \(jaringan infrastruktur\)" pada halaman 36](#page-37-0)
- • ["Nirkabel tanpa perute \(koneksi ad hoc\)" pada halaman 37](#page-38-0)

### **Pengaturan Terproteksi WiFi (WPS)**

Untuk menghubungkan HP Photosmart ke jaringan nirkabel dengan menggunakan Pengaturan Terproteksi WiFi (WPS), Anda memerlukan hal berikut ini:

 Jaringan 802.11 nirkabel yang memiliki perute nirkabel yang kompatibel dengan WPS atau titik akses.

 Komputer desktop atau laptop yang mendukung jaringan nirkabel, maupun kartu antarmuka jaringan (NIC). Komputer harus terhubung ke jaringan nirkabel di mana Anda bermaksud untuk menginstal HP Photosmart.

#### **Untuk menghubungkan HP Photosmart menggunakan Pengaturan Terproteksi WiFi (WPS)**

▲ Lakukan salah satu petunjuk berikut:

#### **Menggunakan metode Push Button (PBC)**

**a**. Pilih metode pengaturan

 Pada layar Halaman Depan, sentuh ikon **Wireless (Nirkabel)**. Sentuh **Wireless Settings** (Pengaturan Nirkabel). Sentuh **Pengaturan Terproteksi WiFi (WPS)**. Sentuh **Push Button (Tekan Tombol)**.

**b**. Atur sambungan nirkabel.

 Tekan tombol yang sesuai pada perute berkemampuan WPS atau perangkat jejaring lainnya.

Sentuh **OK**.

- **c**. Instal perangkat lunak.
- **Catatan** Produk ini akan memfungsikan pengatur waktu kira-kira selama 2 menit pada tombol perangkat jejaring yang harus ditekan.

#### **Menggunakan metode PIN**

**a**. Pilih metode pengaturan

 Pada layar Halaman Depan, sentuh ikon **Wireless (Nirkabel)**. Sentuh **Wireless Settings** (Pengaturan Nirkabel).

#### Sentuh **Pengaturan Terproteksi WiFi (WPS)**. Sentuh **PIN**.

<span id="page-37-0"></span>**b**. Atur sambungan nirkabel.

Sentuh **Start (Mulai)**.

Perangkat ini akan menampilkan PIN.

 Masukkan PIN pada perute berkemampuan WPS atau perangkat jejaring lainnya.

Sentuh **OK**.

- **c**. Instal perangkat lunak.
- **Catatan** Produk ini akan memfungsikan pengatur waktu kira-kira selama 2 menit pada PIN perangkat jejaring yang harus dimasukkan.

#### **Topik terkait**

- • ["Menginstal perangkat lunak untuk koneksi jaringan" pada halaman 39](#page-40-0)
- • ["Kiat mengatur dan menggunakan printer berjaringan" pada halaman 40](#page-41-0)

#### **Nirkabel dengan perute (jaringan infrastruktur)**

Untuk menghubungkan HP Photosmart ke jaringan WLAN 802.11 nirkabel terintegrasi, Anda memerlukan hal berikut ini:

Jaringan 802.11 nirkabel yang memiliki perute atau titik akses nirkabel.

 Komputer desktop atau laptop yang mendukung jaringan nirkabel, maupun kartu antarmuka jaringan (NIC). Komputer harus terhubung ke jaringan nirkabel di mana Anda bermaksud menginstal HP Photosmart.

HP merekomendasikan akses Internet pita lebar seperti kabel atau DSL.

Jika Anda menghubungkan HP Photosmart pada jaringan nirkabel yang memiliki akses Internet, HP merekomendasikan agar Anda menggunakan perute nirkabel (titik akses atau stasiun dasar) yang menggunakan Dynamic Host Configuration Protocol (DHCP).

Nama jaringan (SSID).

Kode WEP atau frasa sandi WPA (jika diperlukan).

#### **Untuk menghubungkan produk dengan Wisaya Pengaturan Nirkabel**

- **1.** Tulis nama jaringan (SSID) dan kode kunci WEP atau frasa sandi WPA.
- **2.** Mulai jalankan Wireless Setup Wizard (Wisaya Pengaturan Nirkabel)
	- ▲ Sentuh **Wireless Setup Wizard (Wisaya Instalasi Nirkabel)**.
- **3.** Sambungkan ke jaringan nirkabel.
	- ▲ Pilih jaringan dari daftar jaringan yang terdeteksi.
- **4.** Ikuti petunjuknya.
- **5.** Instal perangkat lunak.
- **6.** Menampilkan animasi untuk topik ini.

#### **Topik terkait**

["Menginstal perangkat lunak untuk koneksi jaringan" pada halaman 39](#page-40-0) ["Kiat mengatur dan menggunakan printer berjaringan" pada halaman 40](#page-41-0)

### <span id="page-38-0"></span>**Nirkabel tanpa perute (koneksi ad hoc)**

Gunakan bagian ini jika Anda ingin menghubungkan HP Photosmart ke komputer berkemampuan nirkabel tanpa menggunakan perute nirkabel atau titik akses.

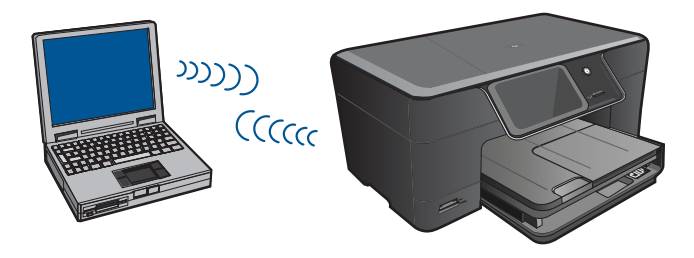

Ada dua cara yang dapat digunakan untuk menyambungkan HP Photosmart ke komputer dengan menggunakan koneksi jaringan nirkabel ad hoc. Setelah terhubung, Anda dapat menginstal perangkat lunak HP Photosmart.

Hidupkan radio nirkabel untuk HP Photosmart dan radio nirkabel pada komputer Anda. Pada komputer Anda, sambungkan ke nama jaringan (SSID) **hp (model produk). (penciri unik 6-digit)**, yang merupakan jaringan ad hoc yang dibuat oleh HP Photosmart. Penciri 6-digit pada masing-masing printer bersifat unik.

#### ATAU

Gunakan profil jaringan ad hoc pada komputer Anda untuk membuat koneksi ke produk. Jika komputer Anda belum dikonfigurasi dengan profil jaringan ad hoc, bacalah berkas Bantuan pada Sistem Operasi komputer Anda untuk mengetahui metode yang benar untuk membuat profil ad hoc pada komputer. Setelah profil jaringan ad hoc dibuat, masukkan CD instalasi yang disertakan dengan produk dan instal perangkat lunaknya. Buat koneksi ke profil jaringan ad hoc yang sudah dibuat pada komputer Anda.

**Catatan** Koneksi ad hoc dapat digunakan jika Anda tidak memiliki perute nirkabel atau titik akses, tapi memiliki radio nirkabel pada komputer. Meski demikian, koneksi ad hoc dapat melemahkan level keamanan jaringan dan bisa menurunkan kinerja jika dibandingkan dengan koneksi jaringan infrastruktur yang menggunakan perute nirkabel atau titik akses.

Untuk menghubungkan HP Photosmart ke komputer Windows dengan sambungan ad hoc, komputer harus memiliki adaptor jaringan nirkabel dan profil ad hoc. Buat profil jaringan untuk komputer Windows Vista atau Windows XP menggunakan petunjuk di bawah ini.

**Catatan** Produk ini dilengkapi sebuah konfigurasi profil jaringan dengan **hp (model produk).(penciri unik 6-digit)** sebagai nama jaringan (SSID). Namun, demi keamanan dan privasi, HP menganjurkan agar Anda membuat profil jaringan baru pada komputer Anda sebagaimana dijabarkan di sini.

#### **Untuk membuat profil jaringan (Windows Vista)**

- **Catatan** Produk ini dilengkapi sebuah konfigurasi profil jaringan dengan **hp (model produk).(penciri unik 6-digit)** sebagai nama jaringan (SSID). Namun, demi keamanan dan privasi, HP menganjurkan agar Anda membuat profil jaringan baru pada komputer Anda sebagaimana dijabarkan di sini.
- **1.** Dalam **Control Panel (Panel Kontrol)**, klik dua kali **Network and Internet (Jaringan dan Internet)**, kemudian **Network and Sharing Center (Pusat Jaringan dan Berbagi)**.
- **2.** Dalam **Network and Sharing Center (Pusat Jaringan dan Berbagi)** (di bawah **Tasks (Tugas)** sebelah kiri), pilih **Set up a connection or network (Buat jaringan atau koneksi)**.
- **3.** Pilih opsi koneksi **Set up a wireless ad hoc (computer-to-computer) network (Buat jaringan ad-hoc nirkabel (komputer-ke-komputer))**, kemudian **Next (Selanjutnya)**. Baca keterangan dan peringatan tentang jaringan ad hoc, kemudian klik **Next (Selanjutnya)**.
- **4.** Masukkan rincian, termasuk **Network name (Nama jaringan)** (SSID untuk koneksi ad hoc), **Security type (Jenis keamanan)**, dan **SecurityPassphrase (Frasa Lewat Keamanan)**. Jika Anda akan menyimpan koneksi jaringan ini, pilih **Save this network (Simpan jaringan ini)**. Buat catatan SSID dan Kode pengaman/Frasa lewat untuk rujukan di kemudian hari. Klik **Next (Selanjutnya)**
- **5.** Lanjutkan untuk mengikuti perintah untuk menyelesaikan pemasangan koneksi jaringan ad hoc.

#### **Untuk membuat profil jaringan (Windows XP)**

- **Catatan** Produk ini dilengkapi sebuah konfigurasi profil jaringan dengan **hp (model produk).(penciri unik 6-digit)** sebagai nama jaringan (SSID). Namun, demi keamanan dan privasi, HP menganjurkan agar Anda membuat profil jaringan baru pada komputer Anda sebagaimana dijabarkan di sini.
- **1.** Dalam **Control Panel** (Panel Kontrol), klik dua kali **Network Connections** (Koneksi Jaringan).
- **2.** Pada jendela **Network Connections** (Koneksi Jaringan), klik-kanan **Wireless Network Connection** (Koneksi Jaringan Nirkabel). Pilih **Enable** (Aktifkan) bila Anda melihatnya dalam menu cuat. Sebaliknya, bila Anda melihat **Disable** (Nonaktif) pada menu itu, koneksi nirkabel memang sudah diaktifkan.
- **3.** Klik-kanan ikon **Wireless Network Connection** (Koneksi Jaringan Nirkabel), lalu klik **Properties** (Properti).
- **4.** Klik tab **Wireless Networks** (Jaringan Nirkabel).
- <span id="page-40-0"></span>**5.** Pilih kotak centang **Use Windows to configure my wireless network settings** (Gunakan Windows untuk mengkonfigurasi pengaturan jaringan nirkabel saya).
- **6.** Klik **Add** (Tambahkan), lalu lakukan hal berikut:
	- **a**. Dalam kotak **Network name (SSID) (Nama jaringan/SSID)**, ketikkan nama jaringan yang unik sesuai pilihan Anda.
		- **Ex Catatan** Nama jaringan ini peka terhadap penggunaan huruf besar dan kecil, jadi penting bagi Anda mengingat huruf besar dan huruf kecil yang digunakan.
	- **b**. Bila ada daftar **Network Authentication** (Otentikasi Jaringan), pilih **Open** (Buka). Bila tidak ada, teruskan ke langkah berikutnya.
	- **c**. Dalam daftar **Data encryption** (Enkripsi data), pilih **WEP**.
	- **d**. Pastikan kotak centang di sebelah **The key is provided for me automatically** (Kode disediakan secara otomatis untuk saya) **tidak** ditandai. Jika ditandai, klik kotak centang tersebut untuk membatalkan.
	- **e**. Dalam kotak **Network key** (Kode jaringan), ketikkan kode WEP yang berisi **persis** 5 atau **persis** 13 karakter alfanumerik (ASCII). Misalnya, bila Anda memasukkan 5 karakter, Anda mungkin memasukkan **ABCDE** atau **12345**. Atau, bila Anda memasukkan 13 karakter, Anda mungkin memasukkan **ABCDEF1234567**. (12345 dan ABCDE hanyalah contoh. Pilih kombinasi sesuai keinginan Anda.)

Alternatif lain, Anda dapat menggunakan karakter HEX (heksadesimal) untuk kode WEP. Kode HEX WEP harus 10 karakter untuk enkripsi 40 bit, atau 26 karakter untuk enkripsi 128 bit.

- **f**. Dalam kotak **Confirm network key** (Konfirmasikan kode jaringan), ketikkan kode WEP yang sama dengan yang Anda masukkan dalam langkah sebelumnya.
	- **Ex Catatan** Anda harus mengingat huruf besar (kapital) dan huruf kecil dengan tepat. Jika Anda salah memasukkan kode WEP pada produk, koneksi nirkabel akan gagal.
- **g**. Catat kode WEP persis seperti yang Anda ketikkan, termasuk huruf besar dan kecilnya.
- **h**. Tandai kotak centang di sebelah **This is a computer-to-computer (ad hoc) network; wireless access points are not used** (Jaringan ini adalah dari komputer-ke-komputer (ad hoc), tidak menggunakan titik akses nirkabel).
- **i**. Klik **OK**, untuk menutup jendela **Wireless network properties** (Properti jaringan nirkabel), lalu klik lagi **OK**.
- **j**. Klik lagi **OK** untuk menutup jendela **Wireless Network Properties Connection** (Koneksi Properti Jaringan Nirkabel).

#### **Topik terkait**

"Menginstal perangkat lunak untuk koneksi jaringan" pada halaman 39 ["Kiat mengatur dan menggunakan printer berjaringan" pada halaman 40](#page-41-0)

#### **Menginstal perangkat lunak untuk koneksi jaringan**

Gunakan bagian ini untuk menginstal perangkat lunak HP Photosmart pada komputer yang terhubung ke jaringan. Sebelum menginstal perangkat lunak, pastikan Anda telah

<span id="page-41-0"></span>menghubungkan HP Photosmart ke jaringan. Jika HP Photosmart belum dihubungkan ke jaringan, untuk menghubungkannya ikuti petunjuk pada layar saat penginstalan perangkat lunak berlangsung.

#### **Untuk menginstal perangkat lunak HP Photosmart Windows pada komputer yang terhubung ke jaringan**

- **1.** Tutup semua aplikasi yang berjalan pada komputer.
- **2.** Masukkan CD Windows yang disertakan dengan produk ke dalam penggerak CD-ROM komputer Anda dan ikuti petunjuk pada layar.
	- **Catatan** Jika Anda hendak menggunakan HP Photosmart melalui sambungan jaringan nirkabel dan perangkat ini tidak tersambung ke jaringan, Anda akan diperintahkan untuk menjalankan Wireless Setup Wizard (Wisaya Pengaturan Nirkabel) dari panel depan produk sebelum melanjutkan penginstalan perangkat lunak. Jika Anda tidak tahu pengaturan nirkabel Anda, perangkat lunak dapat membantu menemukannya untuk Anda.

**Catatan** Sejumlah produk memerlukan sambungan kabel USB sementara untuk membuat sambungan jaringan nirkabel. Perangkat lunak akan memberitahu Anda kapan saatnya membuat sambungan sementara ini ketika diperlukan.

- **3.** Jika muncul kotak dialog tentang firewall, ikuti petunjuknya. Jika melihat pesan cuat firewall, Anda harus selalu menerima atau membiarkan pesan cuat tersebut.
- **4.** Pada layar **Connection Type** (Jenis Sambungan), pilih opsi Network (Jaringan), kemudian klik **Next** (Lanjut). Jika HP Photosmart mendukung sambungan jaringan nirkabel dan kabel (Ethernet), Anda juga akan diperintahkan untuk memilih antara **Wireless** (Nirkabel) dan **Wired** (Kabel).

Layar **Searching (Mencari)** akan muncul saat program Pengaturan mencari produk dalam jaringan. Jika HP Photosmart akan menggunakan sambungan kabel USB sementara untuk mengatur sambungan nirkabel dan ini adalah instalasi HP Photosmart kali pertama, Anda akan diminta untuk menyambungkan kabel USB setelah pencarian jaringan dilakukan.

**5.** Pada layar **Printer Found** (Printer Ditemukan), pastikan deskripsi printer sudah benar lalu pilihlah.

Jika ditemukan lebih dari satu printer dalam jaringan, akan muncul layar **Printers Found** (Printer Ditemukan). Pilih produk yang ingin Anda hubungkan. Anda dapat mengidentifikasi printer berdasarkan nomor model, alamat IP, nomor seri atau alamat MAC.

- **6.** Ikuti petunjuk untuk menginstal perangkat lunak. Jika sudah selesai menginstal perangkat lunak, produk siap digunakan.
- **7.** Untuk menguji sambungan jaringan Anda, jalankan komputer lalu cetak lembar laporan swauji pada printer. Lampu nirkabel pada printer harus MENYALA dan konstan. Lampu BERKEDIP mengindikasikan tidak adanya sambungan jaringan. Jika lampu nirkabel MATI, berarti radio nirkabel tidak MENYALA. Mencetak laporan Wireless Network Test (Tes Jaringan Nirkabel) dari panel depan printer dapat membantu mengidentifikasi masalah.

## **Kiat mengatur dan menggunakan printer berjaringan**

Gunakan kiat berikut ini untuk mengatur dan menggunakan printer berjaringan:

- Saat mengatur printer berjaringan nirkabel, pastikan perute nirkabel atau titik akses Anda sudah dihidupkan. Printer akan mencari perute nirkabel, kemudian merinci daftar nama jaringan yang terdeteksi pada tampilan.
- Untuk memeriksa sambungan nirkabel, periksa lampu radio nirkabel dalam menu **Wireless Settings** (Pengaturan Nirkabel) pada tampilan. Jika lampu dalam keadaan mati, pilih **Enable Wireless** (Aktifkan Nirkabel) untuk mengaktifkan sambungan nirkabel. Pada layar ditampilkan juga alamat IP printer.
- Jika komputer Anda disambungkan ke Jaringan Privat Virtual (VPN), Anda harus memutuskan sambungan dari VPN tersebut agar dapat mengakses perangkat lainnya pada jaringan, termasuk printer.
- Pelajari cara menemukan pengaturan keamanan jaringan. [Klik di sini untuk](http://h20180.www2.hp.com/apps/Nav?h_pagetype=s-924&h_client=s-h-e004-01&h_keyword=lp70018-win&h_lang=ennull) [mendapatkan informasi lebih lanjut secara daring.](http://h20180.www2.hp.com/apps/Nav?h_pagetype=s-924&h_client=s-h-e004-01&h_keyword=lp70018-win&h_lang=ennull)
- Pelajari tentang Network Diagnostic Utility dan kiat mengatasi masalah lainnya. [Klik](http://h20180.www2.hp.com/apps/Nav?h_pagetype=s-924&h_client=s-h-e004-01&h_keyword=lp70016-win&h_lang=ennull) [di sini untuk mendapatkan informasi lebih lanjut secara daring.](http://h20180.www2.hp.com/apps/Nav?h_pagetype=s-924&h_client=s-h-e004-01&h_keyword=lp70016-win&h_lang=ennull)
- Pelajari cara mengubah sambungan USB ke nirkabel. [Klik di sini untuk mendapatkan](http://h20180.www2.hp.com/apps/Nav?h_pagetype=s-924&h_client=s-h-e004-01&h_keyword=lp70015-win&h_lang=ennull) [informasi lebih lanjut secara daring.](http://h20180.www2.hp.com/apps/Nav?h_pagetype=s-924&h_client=s-h-e004-01&h_keyword=lp70015-win&h_lang=ennull)
- Pelajari cara bekerja dengan firewall dan program anti-virus Anda selama pengaturan printer berlangsung. [Klik di sini untuk mendapatkan informasi lebih lanjut secara](http://h20180.www2.hp.com/apps/Nav?h_pagetype=s-924&h_client=s-h-e004-01&h_keyword=lp70017-win&h_lang=ennull) [daring.](http://h20180.www2.hp.com/apps/Nav?h_pagetype=s-924&h_client=s-h-e004-01&h_keyword=lp70017-win&h_lang=ennull)

# <span id="page-44-0"></span>**9 Mengatasi masalah**

Bagian ini berisi topik berikut:

- Dapatkan bantuan lebih
- Meningkatkan kualitas cetak
- [Mengeluarkan kertas macet dari pintu akses belakang](#page-46-0)
- [Tidak dapat mencetak](#page-46-0)
- [Dukungan HP](#page-49-0)

## **Dapatkan bantuan lebih**

Anda dapat menemukan informasi dan bantuan lebih lanjut tentang HP Photosmart Anda dengan memasukkan kata kunci pada ruas **Search** (Cari) di kiri atas penampil bantuan. Judul topik tekait -- untuk topik-topik lokal dan daring -- tercantum dalam daftar.

 [Klik di sini untuk mendapatkan informasi lebih lanjut secara daring](http://h20180.www2.hp.com/apps/Nav?h_pagetype=s-001&h_page=hpcom&h_client=0&h_product=3777154&h_lang=en&h_cc=usnull).

## **Meningkatkan kualitas cetak**

- **1.** Pastikan Anda menggunakan kartrid HP asli.
- **2.** Periksa pengaturan Perangkat Lunak Printer untuk memastikan bahwa Anda telah memilih jenis kertas dan kualitas cetak yang sesuai dari daftar gulung **Media**.
- **3.** Periksa level perkiraan tinta untuk memastikan apakah tinta kartrid hampir habis. Untuk informasi lebih lanjut, lihat ["Memeriksa perkiraan tingkat tinta"](#page-33-0) [pada halaman 32.](#page-33-0) Bila tinta kartrid cetak hampir habis, cobalah mengganti kartrid tersebut.
- **4.** Menyelaraskan kartrid printer.

#### **Untuk menyelaraskan kartrid dari Perangkat Lunak Printer**

- **Catatan** Menyelaraskan kartrid akan memastikan hasil cetak berkualitas tinggi.
- **a**. Muatkan kertas putih berukuran letter atau A4 ke dalam baki masukan.
- **b**. Dalam Perangkat Lunak Printer, klik **Printer Actions** (Aksi Printer), kemudian klik **Maintenance Tasks** (Tugas Perawatan) untuk mengakses **Printer Toolbox** (Kotak Alat Printer).
- **c**. Jendela **Printer Toolbox (Kotak Alat Printer)** akan terbuka.
- **d**. Klik tab **Device Services** (Servis Perangkat).
- **e**. Klik tab **Align Ink Cartridges** (Selaraskan Kartrid Tinta). Produk akan mencetak lembar pensejajaran.

**5.** Cetak halaman diagnostik jika kartrid masih memiliki cukup tinta.

#### **Untuk mencetak halaman diagnostik**

- **a**. Muatkan kertas putih berukuran letter atau A4 ke dalam baki masukan.
- **b**. Dalam Perangkat Lunak Printer, klik **Printer Actions** (Aksi Printer), kemudian klik **Maintenance Tasks** (Tugas Perawatan) untuk mengakses **Printer Toolbox** (Kotak Alat Printer).
- **c**. Klik **Print Diagnostic Information** (Cetak Informasi Diagnostik) untuk mencetak halaman diagnostik. Periksa kotak biru, ungu, kuning dan hitam pada halaman diagnostik. Jika Anda melihat goresan pada kotak berwarna dan kotak hitam, atau ada bagian kotak yang tidak dialiri tintanya, bersihkan kartrid-kartrid itu secara otomatis.

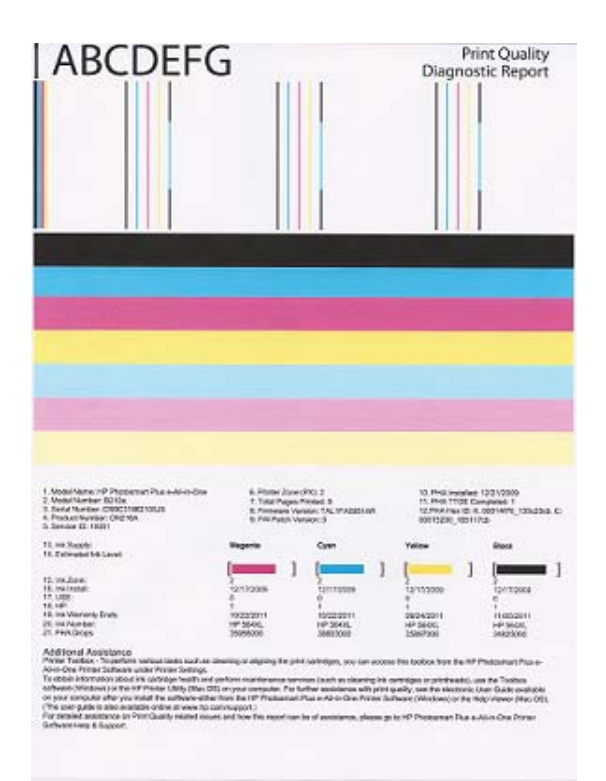

**6.** Bersihkan kartrid cetak secara otomatis apabila halaman diagnostik memperlihatkan adanya goresan atau bagian yang hilang pada kotak berwarna dan kotak hitam.

#### **Untuk membersihkan kartrid secara otomatis**

- **a**. Muatkan kertas putih berukuran letter atau A4 ke dalam baki masukan.
- **b**. Dalam Perangkat Lunak Printer, klik **Printer Actions** (Aksi Printer), kemudian klik **Maintenance Tasks** (Tugas Perawatan) untuk mengakses **Printer Toolbox** (Kotak Alat Printer).
- **c**. Klik **Clean Ink Cartridges** (Bersihkan Kartrid Tinta). Ikuti petunjuk pada layar.

# <span id="page-46-0"></span>**Mengeluarkan kertas macet dari pintu akses belakang**

#### **Untuk mengeluarkan kertas macet dari pintu akses belakang**

- **1.** Matikan produk.
- **2.** Lepaskan pintu belakang.

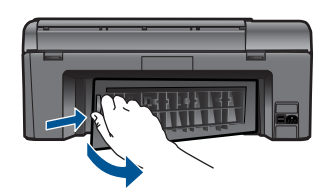

- **3.** Singkirkan kertas macet.
- **4.** Pasang kembali pintu belakang.

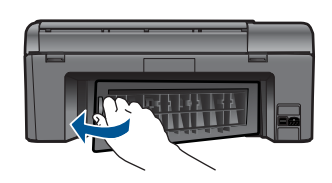

- **5.** Hidupkan produk.
- **6.** Coba mencetak kembali.

## **Tidak dapat mencetak**

Pastikan printer sudah dihidupkan dan baki berisi kertas. Jika Anda masih tidak dapat mencetak, cobalah langkah berikut sesuai urutan:

- **1.** Periksa pesan galat dan atasi.
- **2.** Lepaskan dan sambungkan kembali kabel USB.
- **3.** Pastikan produk tidak dihentikan sementara atau terputus dari sambungan.

#### **Untuk memeriksa apakah produk tidak dihentikan sementara atau terputus**

**Catatan** HP menyediakan Printer Diagnostic Utility yang dapat memperbaiki masalah ini secara otomatis.

 [Klik di sini untuk mendapatkan informasi lebih lanjut secara daring.](http://h20180.www2.hp.com/apps/Nav?h_pagetype=s-924&h_client=s-h-e004-01&h_keyword=lp70011-win-B210&h_lang=ennull) Bila tidak, ikuti tahapan di bawah ini.

- **a**. Tergantung pada sistem operasi Anda, lakukan salah satu hal berikut:
	- **Windows 7**: Dari menu **Mulai** Windows, klik **Devices and Printers** (Perangkat dan Printer).
	- **Windows Vista**: Dari menu **Mulai** Windows, klik **Control Panel** (Panel Kontrol), kemudian klik **Printers** (Printer).
	- **Windows XP**: Dari menu **Start** (Mulai) Windows, klik **Control Panel** (Panel Kontrol), kemudian klik **Printers and Faxes** (Printer dan Faks).
- **b**. Klik dua kali pada ikon produk Anda untuk membuka antrian cetak.
- **c**. Pada menu **Printer**, pastikan tidak ada tanda centang di sebelah **Pause Printing** (Jedakan Pencetakan) atau **Use Printer Offline** (Gunakan Printer Tidak Terhubung).
- **d**. Jika Anda telah membuat perubahan, coba cetak kembali.
- **4.** Verifikasi bahwa produk telah diatur sebagai printer standar

### **Untuk memverifikasi bahwa produk telah dipasang sebagai printer default**

**Catatan** HP menyediakan Printer Diagnostic Utility yang dapat memperbaiki masalah ini secara otomatis.

Klik di sini untuk mendapatkan informasi lebih lanjut secara daring. Bila tidak, ikuti tahapan di bawah ini.

- **a**. Tergantung pada sistem operasi Anda, lakukan salah satu hal berikut:
	- **Windows 7**: Dari menu **Mulai** Windows, klik **Devices and Printers** (Perangkat dan Printer).
	- **Windows Vista**: Dari menu **Mulai** Windows, klik **Control Panel** (Panel Kontrol), kemudian klik **Printers** (Printer).
	- **Windows XP**: Dari menu **Start** (Mulai) Windows, klik **Control Panel** (Panel Kontrol), kemudian klik **Printers and Faxes** (Printer dan Faks).
- **b**. Pastikan bahwa produk yang benar dipasang sebagai printer default. Printer standar memiliki tanda centang dalam lingkaran hitam atau hijau di sebelahnya.
- **c**. Jika produk yang salah disetel sebagai printer standar, klik kanan produk yang benar lalu pilih **Set as Default Printer** (Atur sebagai Printer Standar).
- **d**. Coba gunakan kembali produk Anda itu.
- **5.** Inisiasi ulang spooler cetak.

#### **Untuk menghidupkan kembali spooler cetak**

**Catatan** HP menyediakan Printer Diagnostic Utility yang dapat memperbaiki masalah ini secara otomatis.

 [Klik di sini untuk mendapatkan informasi lebih lanjut secara daring.](http://h20180.www2.hp.com/apps/Nav?h_pagetype=s-924&h_client=s-h-e004-01&h_keyword=lp70011-win-B210&h_lang=ennull) Bila tidak, ikuti tahapan di bawah ini.

**a**. Tergantung pada sistem operasi Anda, lakukan salah satu hal berikut:

#### **Windows 7**

- Dari menu **Mulai** Windows, klik **Control Panel** (Panel Kontrol), **System and Security** (Sistem dan Keamanan), kemudian klik **Administrative Tools** (Alat Bantu Administratif).
- Klik dua kali **Services** (Layanan).
- Klik kanan **Print Spooler** (Spooler Cetak), kemudian klik **Properties** (Properti).
- Pada tab **General** (Umum), di sebelah **Startup type** (Jenis inisiasi), pastikan **Automatic** (Otomatis) dipilih.
- Jika layanan ini belum beroperasi, dalam **Service status** (Status layanan), klik **Start** (Mulai), kemudian klik **OK**.

#### **Windows Vista**

- Dari menu **Mulai** Windows, klik **Control Panel** (Panel Kontrol), **System and Maintenance** (Sistem dan Perawatan), **Administrative Tools** (Alat Bantu Administratif).
- Klik dua kali **Services** (Layanan).
- Klik kanan **Print Spooler service** (Layanan Spooler Cetak), kemudian klik **Properties** (Properti).
- Pada tab **General** (Umum), di sebelah **Startup type** (Jenis inisiasi), pastikan **Automatic** (Otomatis) dipilih.
- Jika layanan ini belum beroperasi, dalam **Service status** (Status layanan), klik **Start** (Mulai), kemudian klik **OK**.

#### **Windows XP**

- Dari menu **Start** (Mulai) Windows, klik kanan **My Computer** (Komputerku).
- Klik **Manage** (Kelola), kemudian klik **Services and Applications** (Layanan dan Aplikasi).
- Klik dua kali **Services** (Layanan), kemudian pilih **Print Spooler** (Spooler Cetak).
- Klik kanan **Print Spooler** (Spooler Cetak), kemudian klik **Restart** (Inisiasi Ulang) untuk menginisiasi ulang layanan.
- **b**. Pastikan bahwa produk yang benar dipasang sebagai printer default. Printer standar memiliki tanda centang dalam lingkaran hitam atau hijau di sebelahnya.
- **c**. Jika produk yang salah disetel sebagai printer standar, klik kanan produk yang benar lalu pilih **Set as Default Printer** (Atur sebagai Printer Standar).
- **d**. Coba gunakan kembali produk Anda itu.
- <span id="page-49-0"></span>**6.** Inisiasi ulang komputer.
- **7.** Hapus antrian cetak.

#### **Untuk menghapus antrian cetak**

**External HP menyediakan Printer Diagnostic Utility yang dapat memperbaiki** masalah ini secara otomatis.

Klik di sini untuk mendapatkan informasi lebih lanjut secara daring. Bila tidak, ikuti tahapan di bawah ini.

- **a**. Tergantung pada sistem operasi Anda, lakukan salah satu hal berikut:
	- **Windows 7**: Dari menu **Mulai** Windows, klik **Devices and Printers** (Perangkat dan Printer).
	- **Windows Vista**: Dari menu **Mulai** Windows, klik **Control Panel** (Panel Kontrol), kemudian klik **Printers** (Printer).
	- **Windows XP**: Dari menu **Start** (Mulai) Windows, klik **Control Panel** (Panel Kontrol), kemudian klik **Printers and Faxes** (Printer dan Faks).
- **b**. Klik dua kali pada ikon produk Anda untuk membuka antrian cetak.
- **c**. Pada menu **Printer**, klik **Cancel all documents** (Batalkan semua dokumen) atau **Purge Print Document** (Keluarkan Dokumen Cetak), lalu klik **Yes** (Ya) untuk mengonfirmasikan.
- **d**. Jika masih ada dokumen dalam antrian, hidupkan ulang komputer dan coba mencetak kembali setelah komputer dihidupkan ulang.
- **e**. Periksa kembali antrian cetak untuk memastikan telah bersih, kemudian coba cetak kembali.

Jika solusi di atas tidak mengatasi masalah, [klik di sini untuk pemecahan lebih lanjut](http://h20180.www2.hp.com/apps/Nav?h_pagetype=s-924&h_client=s-h-e004-01&h_keyword=lp70011-win-B210&h_lang=ennull) [secara daring.](http://h20180.www2.hp.com/apps/Nav?h_pagetype=s-924&h_client=s-h-e004-01&h_keyword=lp70011-win-B210&h_lang=ennull)

## **Bersihkan kereta cetak**

Keluarkan benda apa pun, misalnya kertas, yang memblokir kereta cetak.

**Catatan** Jangan menggunakan alat atau perangkat apa pun untuk mengeluarkan kertas macet. Selalu berhati-hati saat mengeluarkan kertas macet dari bagian dalam produk.

 [Klik di sini untuk mendapatkan informasi lebih lanjut secara daring](http://h20180.www2.hp.com/apps/Nav?h_pagetype=s-924&h_client=s-h-e004-01&h_keyword=lp70007-all-B210&h_lang=ennull).

# **Mengatasi masalah penyalinan dan pemindaian**

 $\mathcal{F}$  [Klik di sini untuk mendapatkan informasi lebih lanjut secara daring](http://h20180.www2.hp.com/apps/Nav?h_pagetype=s-924&h_client=s-h-e004-01&h_keyword=lp70003-win-B210&h_lang=ennull).

## **Dukungan HP**

• [Mendaftarkan produk](#page-50-0)

- Dukungan HP melalui telepon
- [Pilihan jaminan tambahan](#page-51-0)

#### <span id="page-50-0"></span>**Mendaftarkan produk**

Hanya dengan beberapa menit saat mendaftar, Anda dapat menikmati layanan lebih cepat, dukungan lebih efisien, dan isyarat dukungan produk. Jika Anda tidak mendaftarkan printer Anda sewaktu menginstal perangkat lunak, Anda dapat mendaftarkannya sekarang di<http://www.register.hp.com>.

#### **Dukungan HP melalui telepon**

Opsi dan ketersediaan dukungan telepon berbeda-beda menurut produk, negara/ wilayah, dan bahasa.

Bagian ini berisi topik berikut:

- Jangka waktu dukungan telepon
- **Menelepon**
- Setelah jangka waktu dukungan telepon

#### **Jangka waktu dukungan telepon**

Dukungan telepon satu tahun tersedia di Amerika Utara, Asia Pasifik, dan Amerika Latin (termasuk Meksiko). Untuk menentukan durasi dukungan telepon di Eropa, Timur Tengah, dan Afrika, silakan lihat [www.hp.com/support](http://h20180.www2.hp.com/apps/Nav?h_lang=en&h_cc=us&h_product=3777154&h_page=hpcom&h_pagetype=s-001&lang=en&cc=us&h_client=s-h-e002-1). Biaya standar perusahaan telepon dikenakan untuk panggilan ini.

#### **Menelepon**

Hubungi dukungan HP sewaktu Anda di depan komputer dan produk. Persiapkan informasi yang akan diberikan berikut ini:

- Nama produk (HP Photosmart Plus e-All-in-One B210 series)
- Nomor seri (terdapat di bagian belakang atau dasar produk)
- Pesan yang ditampilkan pada saat masalah terjadi
- Jawablah pertanyaan ini:
	- Apakah masalah ini pernah terjadi sebelumnya?
	- Dapatkah Anda mengulanginya?
	- Apakah Anda menambahkan perangkat keras atau perangkat lunak baru pada komputer tidak lama sebelum masalah ini mulai muncul?
	- Apakah terjadi peristiwa lain sebelum masalah ini muncul (seperti hujan petir, produk dipindahkan dan lainnya)?

Untuk daftar nomor telepon dukungan, kunjungi [www.hp.com/support.](http://h20180.www2.hp.com/apps/Nav?h_lang=en&h_cc=us&h_product=3777154&h_page=hpcom&h_pagetype=s-001&lang=en&cc=us&h_client=s-h-e002-1)

#### **Setelah jangka waktu dukungan telepon**

Setelah jangka waktu dukungan telepon, bantuan tersedia dari HP dengan biaya tambahan. Bantuan juga tersedia pada situs Web dukungan online HP: [www.hp.com/](http://h20180.www2.hp.com/apps/Nav?h_lang=en&h_cc=us&h_product=3777154&h_page=hpcom&h_pagetype=s-001&lang=en&cc=us&h_client=s-h-e002-1) [support](http://h20180.www2.hp.com/apps/Nav?h_lang=en&h_cc=us&h_product=3777154&h_page=hpcom&h_pagetype=s-001&lang=en&cc=us&h_client=s-h-e002-1). Hubungi penyalur HP Anda atau panggil nomor telepon dukungan untuk negara/ wilayah Anda untuk mengetahui lebih banyak tentang pilihan dukungan.

#### <span id="page-51-0"></span>**Pilihan jaminan tambahan**

Tersedia program perpanjangan layanan untuk HP Photosmart dengan tambahan biaya. Kunjungi [www.hp.com/support,](http://h20180.www2.hp.com/apps/Nav?h_lang=en&h_cc=us&h_product=3777154&h_page=hpcom&h_pagetype=s-001&lang=en&cc=us&h_client=s-h-e002-1) pilih negara/wilayah dan bahasa Anda, kemudian temukan area layanan dan jaminan untuk informasi tentang program perpanjangan layanan tersebut.

# <span id="page-52-0"></span>**10 Informasi Teknis**

Spesifikasi teknis dan informasi peraturan internasional HP Photosmart disediakan pada bagian ini. Untuk spesifikasi tambahan, baca dokumentasi tercetak yang disertakan dengan HP Photosmart. Bagian ini berisi topik berikut:

- Pemberitahuan
- Informasi chip kartrid
- [Spesifikasi](#page-53-0)
- [Program penanganan produk ramah lingkungan](#page-54-0)
- [Pemberitahuan resmi](#page-60-0)
- [Pernyataan peraturan nirkabel](#page-62-0)

## **Pemberitahuan**

#### **Pemberitahuan Hewlett-Packard Company**

Informasi yang terkandung dalam dokumen ini dapat berubah tanpa pemberitahuan.

Hak Cipta dilindungi Undang-Undang. Dilarang memperbanyak, mengadaptasi, atau menerjemahkan bahan ini tanpa izin tertulis dari Hewlett-Packard, kecuali sebagaimana yang diperbolehkan menurut hukum hak cipta. Jaminan yang diberikan untuk produk dan layanan HP hanya meliputi jaminan yang ditetapkan dalam pernyataan jaminan tersurat yang disertakan pada masing-masing produk dan layanan. Dokumen ini tidak memberikan jaminan tambahan apa pun. HP tidak bertanggung jawab atas segala ketidaklengkapan atau kesalahan teknis atau editorial dalam dokumen ini.

© 2009 Hewlett-Packard Development Company, L.P.

Microsoft, Windows, Windows XP, dan Windows Vista adalah merek dagang Microsoft Corporation yang terdaftar di AS.

Windows 7 adalah merek dagang terdaftar atau merek dagang Microsoft Corporation di Amerika Serikat dan/atau negara-negara lain. Intel dan Pentium adalah merek dagang atau merek dagang terdaftar Intel Corporation atau anak perusahaannya di Amerika Serikat dan negara-negara lain.

## **Informasi chip kartrid**

Kartrid HP yang digunakan dengan produk ini mengandung chip memori yang membantu operasi produk. Selain itu, chip memori ini menghimpun serangkaian informasi tertentu mengenai penggunaan produk, yang tercakup sebagai berikut: tanggal saat pertama kali kartrid dipasang, tanggal saat terakhir kali kartrid digunakan, jumlah halaman tercetak yang menggunakan kartrid, kisaran halaman, mode pencetakan yang digunakan, galat pencetakan yang mungkin terjadi, dan model produk. Informasi ini membantu HP dalam merancang produk di masa depan agar memenuhi kebutuhan pencetakan konsumen.

Data yang dihimpun dari chip memori kartrid tidak mengandung informasi yang dapat digunakan untuk mengidentifikasi konsumen atau pengguna kartrid atau pun produk mereka.

HP menghimpun percontohan dari chip memori pada kartrid yang diserahkan ke program pengembalian dan daur ulang gratis dari HP (Mitra Planet HP: [www.hp.com/hpinfo/globalcitizenship/](http://www.hp.com/hpinfo/globalcitizenship/environment/recycle/index.html) [environment/recycle/](http://www.hp.com/hpinfo/globalcitizenship/environment/recycle/index.html)). Chip memori dari percontohan ini dibaca dan dipelajari untuk peningkatan produk HP di masa mendatang. Mitra HP yang membantu daur ulang kartrid ini juga memiliki akses ke data tersebut.

Setiap pihak ketiga yang memiliki kartrid mungkin memiliki akses ke informasi anonim pada chip memori. Apabila Anda ingin mencegah akses ke informasi ini, Anda dapat menonaktifkan fungsi chip. Namun, setelah chip memori dibuat tidak berfungsi, kartrid tidak dapat digunakan dalam produk HP.

Jika Anda khawatir dengan penyediaan informasi anonim ini, Anda dapat membuat informasi tersebut tidak dapat diakses dengan cara menonaktifkan kemampuan chip memori dalam menghimpun informasi penggunaan produk.

#### <span id="page-53-0"></span>**Untuk menonaktifkan fungsi informasi penggunaan**

- **1.** Sentuh ikon **Pengaturan** pada layar Laman. Menu **Pengaturan** akan muncul.
- **2.** Sentuh **Preferences** (Preferensi).
- **3.** Sentuh **Cartridge Chip Info** (Info Chip Kartrid).
- **4.** Sentuh **OK**.
	- ₩ **Catatan** Untuk mengaktifkan kembali fungsi informasi penggunaan, pulihkan pengaturan standar pabrik.
- **Catatan** Anda masih bisa menggunakan kartrid dalam produk HP jika kemampuan chip memori untuk menghimpun informasi penggunaan produk dinonaktifkan.

## **Spesifikasi**

Spesifikasi teknis untuk HP Photosmart disediakan di bagian ini. Untuk spesifikasi produk yang lengkap, lihat Lembar Data Produk di [www.hp.com/support.](http://h20180.www2.hp.com/apps/Nav?h_lang=en&h_cc=us&h_product=3777154&h_page=hpcom&h_pagetype=s-001&lang=en&cc=us&h_client=s-h-e002-1)

#### **Persyaratan sistem**

Persyaratan perangkat lunak dan sistem terdapat pada file Readme.

Untuk informasi mengenai peluncuran dan dukungan sistem operasi, kunjungi situs Web dukungan online HP di [www.hp.com/support](http://h20180.www2.hp.com/apps/Nav?h_lang=en&h_cc=us&h_product=3777154&h_page=hpcom&h_pagetype=s-001&lang=en&cc=us&h_client=s-h-e002-1).

#### **Spesifikasi lingkungan**

- Kisaran suhu pengoperasian yang direkomendasikan: 15 ºC hingga 32 ºC (59 ºF hingga 90 ºF)
- Kisaran suhu pengoperasian yang diperbolehkan: 5 ºC hingga 40 ºC (41 ºF hingga 104 ºF)
- Kelembaban: 20% s.d 80% RH tanpa pengembunan (dianjurkan); 25 ºC titik embun maksimum
- Kisaran suhu non-pengoperasian (Penyimpanan): –40 ºC hingga 60 ºC (-40 ºF hingga 140 ºF)
- Bila terdapat medan elektromagnetik tinggi, hasil dari HP Photosmart mungkin sedikit terganggu
- HP menganjurkan penggunaan kabel USB yang lebih pendek dari atau sepanjang 3 m untuk meminimalkan gangguan yang disebabkan oleh medan elektromagnetik yang tinggi

#### **Spesifikasi kertas**

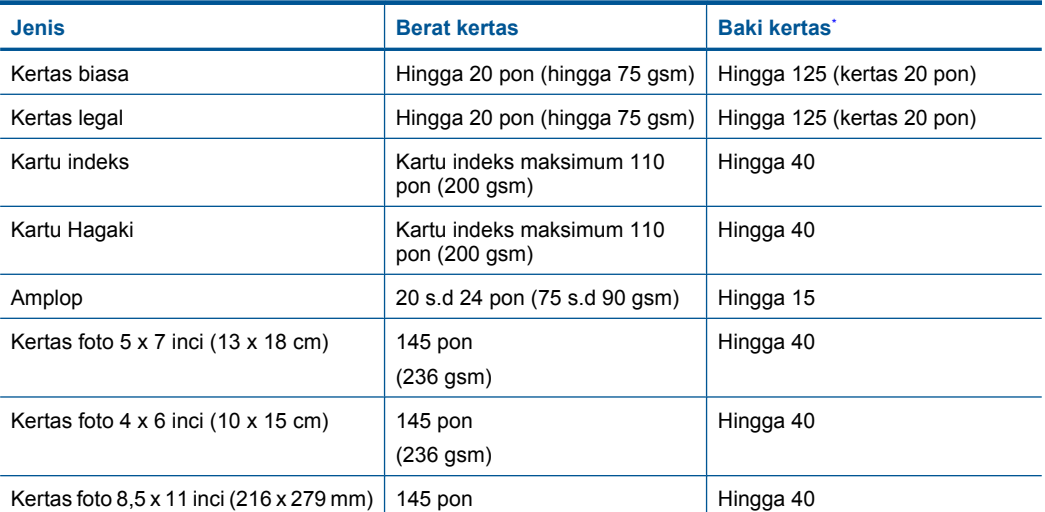

<span id="page-54-0"></span>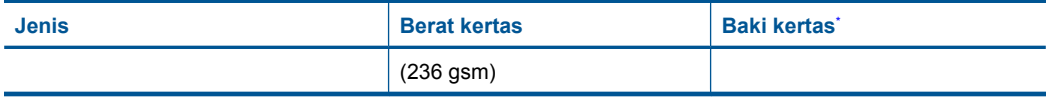

Kapasitas maksimum.

**Catatan** Untuk daftar lengkap ukuran media yang didukung, lihat penggerak printer.

#### **Spesifikasi cetak**

- Kecepatan cetak bervariasi tergantung pada kompleksitas dokumen
- Pencetakan ukuran Panorama
- Metode: drop-on-demand thermal inkjet
- Bahasa: PCL3 GUI

#### **Spesifikasi pindai**

- Termasuk editor gambar
- Antarmuka perangkat lunak yang memenuhi standar Twain
- Resolusi: hingga 1200 x 1200 ppi optik; 19200 ppi yang disempurnakan (perangkat lunak) Untuk informasi lebih lanjut mengenai resolusi ppi, lihat perangkat lunak pemindai.
- Warna: 48-bit warna, 8-bit abu-abu (256 level abu-abu)
- Ukuran pindai maksimum dari kaca: 21,6 x 29,7 cm

#### **Spesifikasi salin**

- Pemrosesan gambar digital
- Jumlah maksimum salinan bervariasi sesuai modelnya
- Kecepatan salin bervariasi tergantung dari kompleksitas dokumen dan model
- Pembesaran salinan maksimum berkisar dari 200-400% (tergantung pada model)
- Pengecilan salinan maksimum berkisar dari 25-50% (tergantung pada model)

#### **Imbal hasil kartrid**

Kunjungi [www.hp.com/go/learnaboutsupplies](http://www.hp.com/go/learnaboutsupplies) untuk informasi lebih lanjut tentang perkiraan imbal hasil kartrid.

#### **Resolusi cetak**

Untuk mengetahui resolusi printer, baca perangkat lunak printer.

### **Program penanganan produk ramah lingkungan**

Hewlett-Packard berkomitmen untuk menyediakan produk berkualitas dengan cara yang ramah lingkungan. Produk ini didesain untuk dapat didaur ulang. Jumlah material yang digunakan diupayakan seminimum mungkin namun fungsionalitas dan keandalannya tetap terjamin. Material yang berbeda didesain agar dapat dipisahkan dengan mudah. Pengencang dan sambungan lainnya mudah ditemukan, dijangkau dan dilepas dengan menggunakan perkakas biasa. Komponen penting didesain agar mudah dijangkau dengan cepat sehingga pembongkaran dan perbaikan menjadi efisien.

Untuk informasi lebih lanjut, kunjungi situs web Komitmen HP terhadap Lingkungan di:

[www.hp.com/hpinfo/globalcitizenship/environment/index.html](http://www.hp.com/hpinfo/globalcitizenship/environment/index.html)

Bagian ini berisi topik berikut:

- [Tip Ramah Lingkungan](#page-55-0)
- [Penggunaan kertas](#page-55-0)
- [Plastik](#page-55-0)
- [Lembar data keamanan bahan](#page-55-0)
- <span id="page-55-0"></span>Pemakaian daya
- [Program daur ulang](#page-56-0)
- [Program daur ulang persediaan HP inkjet](#page-56-0)
- [Disposal of waste equipment by users in private households in the European Union](#page-57-0)
- [Bahan Kimia](#page-57-0)
- **[Battery disposal in the Netherlands](#page-58-0)**
- **[Battery disposal in Taiwan](#page-58-0)**
- **[Attention California users](#page-58-0)**
- **[EU battery directive](#page-59-0)**

#### **Tip Ramah Lingkungan**

HP berkewajiban untuk membantu konsumen mengurangi jejak-jejak kakinya pada lingkungan. HP telah memberikan Tip Ramah Lingkungan berikut untuk membantu Anda memperhatikan cara menilai dan mengurangi dampak dari pilihan-pilihan pencetakan yang ada. Untuk fitur tambahan selain fitur-fitur khusus pada produk ini, kunjungi situs Web HP Eco Solutions (Solusi Ramah Lingkungan HP) untuk informasi lebih lanjut tentang program-program lingkungan HP. [www.hp.com/hpinfo/globalcitizenship/environment/](http://www.hp.com/hpinfo/globalcitizenship/environment/)

#### **Fitur-fitur ramah lingkungan produk**

- **Smart Web printing** (Pencetakan Web Pintar): Antarmuka HP Smart Web Printing (Pencetakan Web Pintar HP) mencakup jendela **Clip Book (Buku Klip)** dan **Edit Clips (Edit Klip)**, di mana Anda dapat menyimpan, menyusun, atau mencetak klip-klip yang telah dikumpulkan dari Web.
- **Energy Savings information** (Informasi Hemat Energi): Untuk memastikan status kualifikasi ENERGY STAR® produk ini, lihat "Pemakaian daya" pada halaman 54.
- **Recycled Materials** (Material Daur Ulang): Untuk informasi lebih lanjut mengenai pendaurulangan produk HP, silakan kunjungi: [www.hp.com/hpinfo/globalcitizenship/environment/recycle/](http://www.hp.com/hpinfo/globalcitizenship/environment/recycle/)

#### **Penggunaan kertas**

Produk ini telah sesuai untuk penggunaan kertas daur ulang menurut DIN 19309 dan EN 12281:2002.

#### **Plastik**

Bahan plastik melebihi 25 gram ditandai dengan standar internasional yang meningkatkan kemampuan untuk mengenali plastik untuk tujuan daur ulang di akhir masa pakai produk.

#### **Lembar data keamanan bahan**

Material safety data sheet (lembar data keamanan bahan) (MSDS) dapat diperoleh dari situs Web HP di:

[www.hp.com/go/msds](http://www.hp.com/go/msds)

#### **Pemakaian daya**

Perangkat pencetakan dan pencitraan Hewlett-Packard yang ditandai dengan logo ENERGY STAR® telah memenuhi kualifikasi spesifikasi ENERGY STAR Badan Perlindungan Lingkungan (EPA) A.S untuk perangkat pencitraan. Tanda berikut ini akan muncul pada produk-produk pencitraan yang memenuhi kualifikasi ENERGY STAR:

<span id="page-56-0"></span>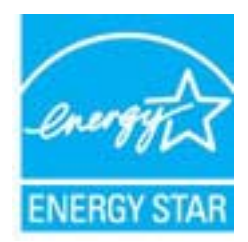

Informasi tambahan mengenai model produk pencitraan berkualifikasi ENERGY STAR terdapat di: [www.hp.com/go/energystar](http://www.hp.com/go/energystar)

#### **Program daur ulang**

HP menawarkan semakin banyak program pengembalian produk dan daur ulang di banyak negara/ wilayah dan juga bermitra dengan beberapa pusat daur ulang elektronik terbesar di seluruh dunia. HP juga menghemat sumber daya dengan memperbaiki dan menjual kembali sebagian produk yang paling populer. Untuk informasi lebih lanjut tentang daur ulang produk HP, silakan kunjungi: [www.hp.com/hpinfo/globalcitizenship/environment/recycle/](http://www.hp.com/hpinfo/globalcitizenship/environment/recycle/)

#### **Program daur ulang persediaan HP inkjet**

HP berkomitmen dalam menjaga kelestarian lingkungan. Program Daur Ulang Persediaan HP Inkjet tersedia di banyak negara/wilayah dan memungkinkan Anda mendaur ulang kartrij cetak tanpa biaya. Untuk informasi lebih lanjut, kunjungi situs Web HP di:

[www.hp.com/hpinfo/globalcitizenship/environment/recycle/](http://www.hp.com/hpinfo/globalcitizenship/environment/recycle/)

**English Français**

**Deutsch**

**Italiano**

**Español**

**Česky**

**Dansk**

**Nederlands**

**Eesti Suomi**

**Ελληνικά**

**Magyar**

**Latviski**

**Lietuviškai Polski**

**Português**

**Slovenčina**

#### <span id="page-57-0"></span>**Disposal of waste equipment by users in private households in the European Union**

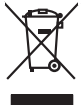

# Disposal of Waste Equipment by Users in Private Households in the Evropean Union<br>This ymbol on the product on its packaging indicate the fits product man, the state of the product of the product of the state of the state o Evacuation des équipements usagés par les vitilisateurs dans les foyers privés au sein de l'Union européanne<br>La présence de ce symbole sur le produito usur son emblologe indique que vous ne pouve pas vou déboutent de la<br>éq Entsorgung von Elektrogeräten durch Benutzer in privaten Haushalten in der EU mind ein Restmüll entorgt werden darf. Es obliegt daher litrer Verantwortung, das<br>Dieses Symbol auf dem Produktion der die Kanograp ader Wiedene **Smaltimento di apparecchiature da rottamare da parte di privati nell'Unione Europea**  Quests simbols de appare sul prodoto sulla confesione indica del moderno este simalito assiem apil alim di min<br>smallimento delle apparechiature da rotamare potandole al incorporazione delle romano della confesione del min<br> il avaria di analimento dei riliu localo il nesso in quale stato coquisto il prodotto.<br>Elle intended del rediduos de aparatos eléctricos y electrónicos por parte de usuarios domésticos en la Unión Europea<br>responsabilidad d **Likvidace vysloužilého zařízení uživateli v domácnosti v zemích EU** Tato značan o produktu nebo na jeho obalo značuje, že temo produktu produktu projezenim do běžného domovního ko<br>zařizení bude předáno klividací do stanovených běho produktu produktu z obalované produktu začení. Doby obalov zolovali.<br>**Bortskaffelse af affaldsudstyr for brugere i private husholdninger i EU**<br>Dette symbol på produkte ler på des embaloge indikation of betydels sommen med ande husboleingadfald. I stede er det ait ansor at borskaff Afvoer van afgedankte apparatuur door gebruikers in particuliere huishoudens in de Europese Unie<br>Oil symbool op het product die verpolising geeft aan dat die product niet mag worden afgevoerd met behalve af<br>opperatuur op e Eramalaplaamises kasutuselt kõrvaldatavate seadmete kälitemine Euroopa Liidus<br>uliiserimiseha. Uliisentorate saahad, ei tahi seda toda olmetähme hulka. Teis loha on via tarbehime tomb in sa<br>Liisterimiseha. Uliisentorate saa ostsite. Hävitettävien laitteiden käsittely kotitalouksissa Euroopan unionin olueella<br>Jamakoostako ja esitavaikkalaisman kerkettä osittaa, että kokita kokitaa kokitalouksissa kokitaa ja kokitaa ko<br>Jamakoostako ja esitavaikkalaisman **Απόρριψη όχρηστων ουσκτωών στην Ευρωπαϊκή Ένωση**<br>απορρίψετ κέφρρατς ουσκείς σε μια ασθοραύτη μονάδεσων απο του δεν πρέπει να πασχεί μαζί με άλλο οικοικό προσφαν<br>ανομόλωση των άρχισμων αποφοριακού προσφαντικό της αναφορια A hulladékan**yagok kezelése a magánháztartásokban az Európai Unióban**<br>Ez a szimbólun, amely a termése vagyamák azomagólatán van lehetek ezi jelt, hogy a temek nem kezelető együtt az<br>A fulladékanyagok elkülönlegyütte és újr jietotijų atbrivošanás no nederigám ieričem Eiropas Savienības privátajas malaukamas karbumiem. Josepta karbum<br>Sis simbos užericas valstanas karbumiem ieričem karbumiem ieričem indiperimentalis atkribumiem ieričem in ome<br>S Europos Sqlungos vartotoju je privačiu namu šičiu galiekamos irangos lāmetimas.<br>Sisainobis otnovais sekalos prakvitas kada produkts regali būt ainstas būt ainstas pradvadoms, jos privalo ira<br>Sisainobis otnovais sekalos pra Utylizacja zużytego sprzętu przez użytkowników domowych w Unii Europejskiej<br>światnie sużytego przętu przez użytewników domowych w Unii Europejskiej na z imymi odpadami domowymi. Użytkowsk<br>w przez przez przez występujący pr Descarte de equipamentos por usuários em residências da Unido Evropéia<br>Os simbolo no produto ano embidagem indica que a produto não pode ser descardado junto com o lixo destaca de a<br>a serem decartada a um panto de coleta d Postup používateľov kraljinách Európskej únie pri vyhadzovaní zariadenia v domácom používaní do odpadu na záva<br>Tento smbol na produkte rechálcických adektonických zariadní. Sparovaný zborované province province obvodaní p<br>

vo lime zabespečujúce izbo komunálného odpadu abc v predajní, lide s produk kipili.<br>**Ravnanie z odpadno opremo v gospodinistvíh znotraj Evropske unije**<br>Ta znak na zideliu ali embadzi izdela pomen, da izdela ne zmek odlogaj **Slovenščina**

## **Svenska**

Kassering av förbrukningsmaterial, för hem och privatavändare i EU<br>Korkuler det produktionarbrukset Genomal kinne kasens med valgt hundlichell. I sället har du ansvar för att produkten lämna i like helsörja återvinningstal

#### **Bahan Kimia**

Guna memenuhi ketentuan hukum, seperti *(Regulasi EC No. 1907/2006 dari Parlemen dan Dewan Uni Eropa)* untuk Pembatasan Bahan Kimia (Restriction of Chemicals/REACH), HP berkewajiban untuk menyediakan informasi mengenai bahan kimia yang terkandung dalam produk kepada pelanggan kami. Laporan informasi bahan kimia untuk produk ini dapat ditemukan di: [www.hp.com/](http://www.hp.com/go/reach) [go/reach.](http://www.hp.com/go/reach)

#### <span id="page-58-0"></span>**Battery disposal in the Netherlands**

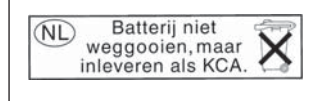

Dit HP Product bevat een lithium-manganese-dioxide batterij. Deze bevindt zich op de hoofdprintplaat. Wanneer deze batterij leeg is, moet deze volgens de geldende regels worden afgevoerd.

#### **Battery disposal in Taiwan**

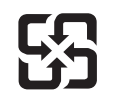

廢電池請回收

Please recycle waste batteries.

#### **Attention California users**

The battery supplied with this product may contain perchlorate material. Special handling may apply. For more information, go to the following Web site:

[www.dtsc.ca.gov/hazardouswaste/perchlorate](http://www.dtsc.ca.gov/hazardouswaste/perchlorate)

#### <span id="page-59-0"></span>**EU battery directive**

**English**

**Deutsch**

**Italiano**

**Nederlands**

**Eesti**

**Latviski**

**Lietuviškai**

**Slovenčina**

**Slovenščina Svenska**

**Български**

**Română**

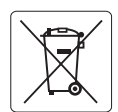

#### **European Union Battery Directive**

This product contains a battery that is used to maintain data integrity of real time clock or product settings and is designed to last the life of the<br>product. Any attempt to service or replace this battery should be perfo

#### **Directive sur les batteries de l'Union Européenne**

Ce produit contient une batterie qui permet de maintenir l'intégrité des données porametres du produit ou l'horloge en temps réel et qui a<br>été conçue pour durer aussi longtemps que le produit. Toute tentative de réparation **Français**

#### **Batterie-Richtlinie der Europäischen Union**

Dieses Produkt enthält eine Batterie, die dazu dient, die Datenintegrität der Echtzeituhr sowie der Produkteinstellungen zu erhalten, und die für die<br>Lebensdauer des Produkts ausreicht. Im Bedarfsfall sollte das Instandhal durchgeführt werden.

**Direttiva dell'Unione Europea relativa alla raccolta, al trattamento e allo smaltimento di batterie e accumulatori**<br>Questo prodotto contiene una batteria utilizzata per preservare l'integrità dei dell'orologio in tempo re

#### **Directiva sobre baterías de la Unión Europea**

Este producto contiene una batería que se utiliza para conservar la integridad de los datos del reloj de tiempo real o la configuración del producto<br>y está diseñada para durar toda la vida útil del producto. El mantenimien ,<br>mantenimiento cualificado. **Español**

#### **Směrnice Evropské unie pro nakládání s bateriemi**

Tento výrobek obsahuje baterii, která slouží k uchování správných dat hodin reálného času nebo nastavení výrobku. Baterie je navržena tak, aby vydržela celou životnost výrobku. Jakýkoliv pokus o opravu nebo výměnu baterie by měl provést kvalifikovaný servisní technik. **Česky**

#### **EU's batteridirektiv Dansk**

Produktet indeholder et batteri, som bruges til at vedligeholde dataintegriteten for realtidsur- eller produktindstillinger og er beregnet til at holde i hele produktets levetid. Service på batteriet eller udskiftning bør foretages af en uddannet servicetekniker.

#### **Richtlijn batterijen voor de Europese Unie**

Dit product bevat een batterij die wordt gebruikt voor een juiste tijdsaanduiding van de klok en het behoud van de productinstellingen. Bovendien is<br>deze ontworpen om gedurende de levensduur van het product mee te gaan. He gekwalificeerde onderhoudstechnicus worden uitgevoerd.

#### **Euroopa Liidu aku direktiiv**

Toode sisaldab akut, mida kasutatakse reaalaja kella andmeühtsuse või toote sätete säilitamiseks. Aku on valmistatud kestma terve toote kasutusaja.<br>Akut tohib hooldada või vahetada ainult kvalifitseeritud hooldustehnik.

#### **Euroopan unionin paristodirektiivi Suomi**

Tämä laite sisältää pariston, jota käytetään reaaliaikaisen kellon tietojen ja laitteen asetusten säilyttämiseen. Pariston on suunniteltu kestävän laitteen<br>koko käyttöiän ajan. Pariston mahdollinen korjaus tai vaihto on jä

#### **Οδηγία της Ευρωπαϊκής Ένωσης για τις ηλεκτρικές στήλες Ελληνικά**

Αυτό το προϊόν περιλαμβάνει μια μπαταρία, η οποία χρησιμοποιείται για τη διατήρηση της ακεραιότητας των δεδομένων ρολογιού πραγματικού<br>χρόνου ή των ρυθμίσεων προϊόντος και έχει σχεδιαστεί έτσι ώστε να διαρκέσει όσο και το αυτής της μπαταρίας θα πρέπει να πραγματοποιούνται από κατάλληλα εκπαιδευμένο τεχνικό.

## **Magyar**

**Az Európai unió telepek és akkumulátorok direktívája**<br>A termék tartalmaz egy elemet, melynek feladata az, hogy biztosítsa a valós idejű óra vagy a termék beállításainak adatintegritását. Az elem úgy van tervezve, hogy végig kitartson a termék használata során. Az elem bármilyen javítását vagy cseréjét csak képzett szakember végezheti el.

#### **Eiropas Savienības Bateriju direktīva**

Produktam ir baterija, ko izmanto reālā laika pulksteņa vai produkta iestatījumu datu integritātes saglabāšanai, un tā ir paredzēta visam produkta dzīves ciklam. Jebkura apkope vai baterijas nomaiņa ir jāveic atbilstoši kvalificētam darbiniekam.

**Europos Sąjungos baterijų ir akumuliatorių direktyva**<br>Šiame gaminyje yra baterija, kuri naudojama, kad būtų galima prižiūrėti realaus laiko laikrodžio veikimą arba gaminio nuostatas; ji skirta veikti visą gaminio eksploatavimo laiką. Bet kokius šios baterijos aptarnavimo arba keitimo darbus turi atlikti kvalifikuotas aptarnavimo technikas.

**Dyrektywa Unii Europejskiej w sprawie baterii i akumulatorów**<br>Produkt zawiera baterię wykorzystywaną do zachowania integralności danych zegara czasu rzeczywistego lub ustawień produktu, która<br>podtrzymuje działanie produkt **Polski**

#### **Diretiva sobre baterias da União Européia**

Este produto contém uma bateria que é usada para manter a integridade dos dados do relógio em tempo real ou das configurações do produto e<br>é projetada para ter a mesma duração que este. Qualquer tentativa de consertar ou s qualificado. **Português**

**Smernica Európskej únie pre zaobchádzanie s batériami**<br>Tento výrobok obsahuje batériu, ktorá slúži na uchovanie správnych údajov hodín reálneho času alebo nastavení výrok<br>tak, aby vydržala celú životnosť výrobku. Akýkoľve

#### **Direktiva Evropske unije o baterijah in akumulatorjih**

V tem izdelku je baterija, ki zagotavlja natančnost podatkov ure v realnem času ali nastavitev izdelka v celotni življenjski dobi izdelka. Kakršno koli<br>popravilo ali zamenjavo te baterije lahko izvede le pooblaščeni tehnik

#### **EU:s batteridirektiv**

Produkten innehåller ett batteri som används för att upprätthålla data i realtidsklockan och produktinställningarna. Batteriet ska räcka produktens<br>hela livslängd. Endast kvalificerade servicetekniker får utföra service på

**Директива за батерии на Европейския съюз**<br>Този продукт съдържа батерия, която се използва за поддържане на целостта на данните на часовника в реално време или настройките за продукта, създадена на издържи през целия живот на продукта. Сервизът или замяната на батерията трябва да се извършва от квалифициран техник.

**Directiva Uniunii Europene referitoare la baterii**<br>Acest produs conține o baterie care este utilizată pentru a menține integritatea datelor ceasului de timp real sau setărilor produsului și care este proiectată să funcționeze pe întreaga durată de viață a produsului. Orice lucrare de service sau de înlocuire a acestei baterii trebuie efectuată de<br>un tehnician de service calificat.

## <span id="page-60-0"></span>**Pemberitahuan resmi**

HP Photosmart memenuhi persyaratan produk dari badan hukum di negara/wilayah Anda. Bagian ini berisi topik berikut:

- Nomor identifikasi model resmi
- **FCC** statement
- [VCCI \(Class B\) compliance statement for users in Japan](#page-61-0)
- [Notice to users in Japan about the power cord](#page-61-0)
- [Notice to users in Korea](#page-61-0)
- [Notice to users in Germany](#page-61-0)
- [Noise emission statement for Germany](#page-61-0)
- [HP Photosmart Plus e-All-in-One B210 series declaration of conformity](#page-62-0)

#### **Nomor identifikasi model resmi**

Untuk tujuan identifikasi resmi, produk Anda memiliki Nomor Model Resmi. Nomor Model Resmi untuk produk Anda adalah SNPRB-1001-01. Nomor resmi ini berbeda dengan nama pemasaran (HP Photosmart Plus e-All-in-One B210 series, dsb.)atau nomor produk (CN216A, dsb.).

#### **FCC statement**

#### **FCC statement**

The United States Federal Communications Commission (in 47 CFR 15.105) has specified that the following notice be brought to the attention of users of this product.

This equipment has been tested and found to comply with the limits for a Class B digital device, pursuant to Part 15 of the FCC Rules. These limits are designed to provide reasonable protection against harmful interference in a residential installation. This equipment generates, uses and can radiate radio frequency energy and, if not installed and used in accordance with the instructions, may cause harmful interference to radio communications. However, there is no guarantee that interference will not occur in a particular installation. If this equipment does cause harmful interference to radio or television reception, which can be determined by turning the equipment off and on, the user is encouraged to try to correct the interference by one or more of the following measures:

- Reorient the receiving antenna.
- Increase the separation between the equipment and the receiver.
- Connect the equipment into an outlet on a circuit different from that to which the receiver is connected.
- Consult the dealer or an experienced radio/TV technician for help.

For further information, contact:

Manager of Corporate Product Regulations Hewlett-Packard Company 3000 Hanover Street Palo Alto, Ca 94304 (650) 857-1501

Modifications (part 15.21)

The FCC requires the user to be notified that any changes or modifications made to this device that are not expressly approved by HP may void the user's authority to operate the equipment.

This device complies with Part 15 of the FCC Rules. Operation is subject to the following two conditions: (1) this device may not cause harmful interference, and (2) this device must accept any interference received, including interference that may cause undesired operation.

#### <span id="page-61-0"></span>**VCCI (Class B) compliance statement for users in Japan**

この装置は、クラスB情報技術装置です。この装置は、家 庭環境で使用することを目的としていますが、この装置が ラジオやテレビジョン受信機に近接して使用されると、受 信障害を引き起こすことがあります。取扱説明書に従って 正しい取り扱いをして下さい。

VCCI-B

#### **Notice to users in Japan about the power cord**

製品には、同梱された電源コードをお使い下さい。 同梱された電源コードは、他の製品では使用出来ません。

#### **Notice to users in Korea**

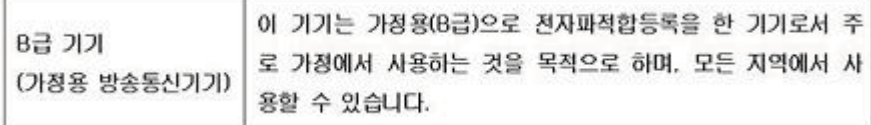

#### **Notice to users in Germany**

#### **Sehanzeige-Arbeitsplätze**

Das Gerät ist nicht für die Benutzung am Bildschirmarbeitsplatz gemäß BildscharbV vorgesehen.

#### **Noise emission statement for Germany**

## Geräuschemission

LpA < 70 dB am Arbeitsplatz im Normalbetrieb nach DIN 45635 T. 19

#### <span id="page-62-0"></span>**HP Photosmart Plus e-All-in-One B210 series declaration of conformity**

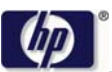

#### **DECLARATION OF CONFORMITY**

according to ISO/IEC 17050-1 and EN 17050-1

**DoC #: SNPRB-1001-01-RevA** Supplier's Name: **Hewlett-Packard Company Supplier 's Address: declares, that the product** 138 Depot Road, #02-01, Singapore 109683 **Product Name and Model:** HP Photosmart Plus All-in-One Series - B210 **Regulatory Model Number: 1)** SNPRB-1001-01 **Product Options:** All **Radio Module:** RSVLD-0707 (802.11g /b) **Power Adapter:** 0957-2271 **conforms to the following Product Specifications and Regulations: EMC:** Class B CISPR 22:2005 / EN55022:2006 +A1:2007 Class B CISPR 24:1997 +A1:2001 +A2:2002 / EN 55024:1998 +A1:2001 +A2:2003 Class B EN 301 489-1 V1.8.1:2008-04 / EN 301 489-17 V.1.3.2:2008-04 IEC 61000-3-2:2005 / EN 61000-3-2:2006 IEC 61000-3-3:1994 +A1:2001 +A2:2005 / EN 61000-3-3:1995 +A1:2001 +A2:2005

FCC CFR 47 Part 15 Class B / ICES-003, Issue 4 GB9254-1998, GB17625.1-2003

**Safety**:

IEC 60950-1:2001 / EN60950-1:2001 / EN 62311:2008 IEC 60825-1 Ed. 1.2:2001 / EN 60825-1 +A2 +A1:2002 (LED) **Telecom:**

EN 300 328 V1.7.1:2006-05

**Energy Use:** Regulation (EC) No. 1275/2008 ENERGY STAR® Qualified Imaging Equipment Operational Mode (OM) Test Procedure Regulation (EC) No. 278/2009

This device complies with part 15 of the FCC Rules. Operation is subject to the following two conditions: (1) This device may not cause harmful interference, and (2) this device must accept any interference received, including interference that may cause undesired operation.

The product herewith complies with the requirements of the Low Voltage Directive 2006 /95 /EC, the EMC Directive 2004 /108 /EC, the EuP Directive 2005 /32 /EC, the R&TTE Directive 1999 /5 /EC and the European Council Recommendation 1999 /519 /EC on the limitation of Electromagnetic fields to the general public, and carries the  $\mathsf{CE}$  marking accordingly.

#### **Additional Information:**

1) This product is assigned a Regulatory Model Number which stays with the regulatory aspects of the design. The Regulatory Model Number is the main product identifier in the regulatory documentation and test reports, this number should not be confused with the marketing name or the product numbers.

Singapore,

December 11, 2009 Hou-Meng Yik, Manager Product Regulations Manager Customer Assurance, Business Printing Division

#### **Local contact for regulatory topics only:**

EMEA: Hewlett-Packard GmbH, HQ-TRE, Herrenberger Strasse 140, 71034 Boeblingen, Germany U.S.: Hewlett-Packard, 3000 Hanover St., Palo Alto 94304, U.S.A. 650-857-1501

www.hp.com /go /certificates

### **Pernyataan peraturan nirkabel**

Bagian ini berisi informasi tentang peraturan berikut yang berhubungan dengan produk nirkabel:

- Exposure to radio frequency radiation
- Notice to users in Brazil
- Notice to users in Canada
- **[European Union regulatory notice](#page-64-0)**
- [Notice to users in Taiwan](#page-65-0)

#### **Exposure to radio frequency radiation**

#### **Exposure to radio frequency radiation**

**Caution** The radiated output power of this device is far below the FCC radio frequency exposure limits. Nevertheless, the device shall be used in such a manner that the potential for human contact during normal operation is minimized. This product and any attached external antenna, if supported, shall be placed in such a manner to minimize the potential for human contact during normal operation. In order to avoid the possibility of exceeding the FCC radio frequency exposure limits, human proximity to the antenna shall not be less than 20 cm (8 inches) during normal operation.

#### **Notice to users in Brazil**

#### **Aviso aos usuários no Brasil**

Este equipamento opera em caráter secundário, isto é, não tem direito à proteção contra interferência prejudicial, mesmo de estações do mesmo tipo, e não pode causar interferência a sistemas operando em caráter primário. (Res.ANATEL 282/2001).

#### **Notice to users in Canada**

#### **Notice to users in Canada/Note à l'attention des utilisateurs canadiens**

**For Indoor Use.** This digital apparatus does not exceed the Class B limits for radio noise emissions from the digital apparatus set out in the Radio Interference Regulations of the Canadian Department of Communications. The internal wireless radio complies with RSS 210 and RSS GEN of Industry Canada.

**Utiliser à l'intérieur.** Le présent appareil numérique n'émet pas de bruit radioélectrique dépassant les limites applicables aux appareils numériques de la classe B prescrites dans le Règlement sur le brouillage radioélectrique édicté par le ministère des Communications du Canada. Le composant RF interne est conforme a la norme RSS-210 and RSS GEN d'Industrie Canada.

#### <span id="page-64-0"></span>**European Union Regulatory Notice**

Products bearing the CE marking comply with the following EU Directives:

- Low Voltage Directive 2006/95/EC
- EMC Directive 2004/108/EC

CE compliance of this product is valid only if powered with the correct CE-marked AC adapter provided by HP.

If this product has telecommunications functionality, it also complies with the essential requirements of the following EU Directive:

• R&TTE Directive 1999/5/EC

Compliance with these directives implies conformity to harmonized European standards (European Norms) that are listed in the EU Declaration of Conformity issued by HP for this product or product family. This compliance is indicated by the following conformity marking placed on the product.

# CE.

The wireless telecommunications functionality of this product may be used in the following EU and EFTA countries:

Austria, Belgium, Bulgaria, Cyprus, Czech Republic, Denmark, Estonia, Finland, France, Germany, Greece, Hungary, Iceland, Ireland, Italy, Latvia, Liechtenstein, Lithuania, Luxembourg, Malta, Netherlands, Norway, Poland, Portugal, Romania, Slovak Republic, Slovenia, Spain, Sweden, Switzerland and United Kingdom.

#### **Products with 2.4-GHz wireless LAN devices**

#### **France**

For 2.4 GHz Wireless LAN operation of this product certain restrictions apply: This product may be used indoor for the entire 2400-2483.5 MHz frequency band (channels 1-13). For outdoor use, only 2400-2454 MHz frequency band (channels 1-9) may be used. For the latest requirements, see http://www.art-telecom.fr.

#### **Italy**

License required for use. Verify with your dealer or directly with the General Direction for Frequency Planning and Management (Direzione Generale Pianificazione e Gestione Frequenze).

#### <span id="page-65-0"></span>**Notice to users in Taiwan**

低功率電波輻射性電機管理辦法

### 第十二條

經型式認證合格之低功率射頻電機,非經許可,公司、商號或使用者均不得擅自變更頻 率、加大功率或變更設計之特性及功能。

#### 第十四條

低功率射頻電機之使用不得影響飛航安全及干擾合法通信;經發現有干擾現象時,應立 即停用,並改善至無干擾時方得繼續使用。

前項合法通信,指依電信法規定作業之無線電通信。低功率射頻電機須忍受合法通信或 工業、科學及醫藥用電波輻射性電機設備之干擾。

# <span id="page-66-0"></span>**Indeks**

#### **A**

amplop spesifikasi [52](#page-53-0)

#### **C**

cetak spesifikasi [53](#page-54-0)

### **D**

daur ulang kartrij tinta [55](#page-56-0) dukungan melalui telepon [49](#page-50-0) dukungan pelanggan jaminan [50](#page-51-0)

## **E**

enkripsi Kode WEP [39](#page-40-0)

### **I**

informasi hukum nomor identifikasi model resmi [59](#page-60-0) informasi teknis persyaratan sistem [52](#page-53-0) spesifikasi cetak [53](#page-54-0) spesifikasi kertas [52](#page-53-0) spesifikasi lingkungan [52](#page-53-0) spesifikasi pindai [53](#page-54-0) spesifikasi salin [53](#page-54-0)

#### **J**

jaminan [50](#page-51-0) jangka waktu dukungan telepon jangka waktu untuk dukungan [49](#page-50-0) jaringan kartu antarmuka [35,](#page-36-0) [36](#page-37-0) keamanan [39](#page-40-0)

#### **K**

kartu antarmuka [35,](#page-36-0) [36](#page-37-0) keamanan jaringan, kode WEP [39](#page-40-0) pemecahan masalah [39](#page-40-0) kertas spesifikasi [52](#page-53-0) kertas foto spesifikasi [52](#page-53-0) kertas foto 10 x 15 cm spesifikasi [52](#page-53-0) kertas legal spesifikasi [52](#page-53-0) kertas letter spesifikasi [52](#page-53-0) Kode WEP, pengaturan [39](#page-40-0)

### **L**

label spesifikasi [52](#page-53-0) lingkungan Program penanganan produk ramah lingkungan [53](#page-54-0) spesifikasi lingkungan [52](#page-53-0)

### **P**

panel kontrol fitur-fitur [8](#page-9-0) tombol [8](#page-9-0) pemberitahuan resmi [59](#page-60-0) pemberitahuan wajib pernyataan nirkabel [61](#page-62-0) persyaratan sistem [52](#page-53-0) pindai spesifikasi pindai [53](#page-54-0)

#### **S**

salin spesifikasi [53](#page-54-0) setelah jangka waktu dukungan [49](#page-50-0)

### **T**

tombol, panel kontrol [8](#page-9-0) transparansi spesifikasi [52](#page-53-0)